# **HiTi P510S/P510Si User's Manual**

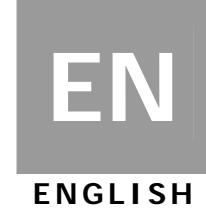

### **General Information**

#### $=$  Copyrights  $=$

All rights reserved. The information contained in this user's manual is subject to change without notice. HiTi Digital Inc. makes no warranty with regard to the material, including, but not limited to, the implied warranties of merchantability and fitness for a particular purpose. HiTi Digital Inc. will not liable for errors contained herein or for incidental or consequential damages in connection with the furnishing, performance, or use of the material.

- = Safety Precautions =
- 1. Never attempt to disassemble for modify the printer. Doing so may lead to electric shock or malfunction.
- 2. Do not allow liquids near the printer, which may lead to electric shock or fire.
- 3. Do not use the printer if the printer body is damaged.
- 4. Avoid plugging in the printer into a jack being used by couple appliances.
- 5. Do not put the printer on an unstable cart, stand, or table.
- 6. Make sure the printer is operated under the type of power indicated on the marking label. If you are not sure the type of power, please consult your dealer or local power company for detail.
- 7. Do not block air vents protecting the printer from overheating.
- 8. Do not disable the safety purpose of grounding type plug. Use the power supply cord only in combination with an earthed socket-outlet.
- 9. The socket-outlet shall be installed near the equipment and shall be easily accessible.
- 10. The equipment shall be used at maximum 40°C ambient temperature.
- 11. An approved power cord greater or equal (e.g. H03VV-F (for EUT weight 3kg), H05VV-F (for EUT weight  $>$  3kg), 2X or 3G, 0.75mm<sup>2</sup>) must be used.

#### $=$  FCC Notice  $=$

Do not make any changes or modifications to the equipment unless specified in the instruction. This equipment has been tested and found to comply with the limits for a Class B digital device, pursuant to Part 15 of the FCC Rules. These limits are designed to provide reasonable protection against harmful interference in a residential installation. This equipment generates, uses, and can radiate radio frequency energy and, if not installed and used in accordance with the instructions, may cause harmful interference to radio communications. However, there is no guarantee that interference will not occur in a particular installation. If this equipment does cause harmful interference to radio or television reception, which can be determined by turning the equipment off and on, the user is encouraged to try to correct the interference by one or more of the following measures:

- 1. Reorient or relocate the receiving antenna.
- 2. Increase the separation between the equipment and receiver.
- 3. Never push objects into this equipment through cabinet openings, which may touch dangerous voltage points or short out parts that could lead to a fire or electric shock.
- 4. Never spill liquid on this equipment.
- 5. Connect the device into an outlet on a circuit difference from that to which the receiver is connected.

#### **General Information**

#### = Trademarks =

Microsoft, MS-DOS, and Windows are registered trademarks of Microsoft Corporation. Adobe and Acrobat are registered trademarks of Adobe Systems Incorporated. Mac, Macintosh, and Mac OS are trademarks of Apple Computer, Inc., registered in the U.S. and other countries. Pentium is a U.S. trademark of Intel Corporation. All other trademarks or registered trademarks are properties of their respective companies.

### **Table of Content**

- 1. Checking Package Contents
- 2. Getting the Latest Update
- 3. Introduction of P510S Series
	- $\bullet$  Top
	- Front
	- Rear
	- $\bullet$  Sides
- 4. Making P510S Ready to Print
	- Installing the ribbon cartridge
	- Installing the paper box
		- a. Assembling the paper roll and flange
		- b. Putting the paper roll into paper box
		- c. Inserting the paper box to the printer
	- $\bullet$  Powering up the printer
- 5. Introduction of Standalone Function
- 6. Printing Out Photo(s) By Standalone
	- Correctly insert the memory card
	- Photo finishing by Quick Print
	- **•** Photo finishing by Multiple Print: Selected Print
	- **•** Photo finishing by Multiple Print: Batch Print
- 7. Printing Out Photo(s) With eFrame On
	- Photo finishing with eFrame on by the print mode: Event Photo
	- Photo finishing with eFrame on by the print mode: Personalized Photo
- 8. Printing Out Passport/ID Photo(s) By Standalone
- 9. How to Manage My Photo eFrame or ID Format
- 10. How to Use ID Creator to Make New ID Formats
- 11. How to Edit My Photo(s) Photo Enhancement
- 12. What Is Color Filter
- 13. PC-Link Printing
	- System requirement
	- Connecting the printer to a PC
	- **•** Installing the printer driver
- 14. Photo Finishing By PC-Link Printing
- 15. Specification
- 16. How to Do Direct Wireless Printing By P510Si (P510Si only)

### **Checking Package Contents**

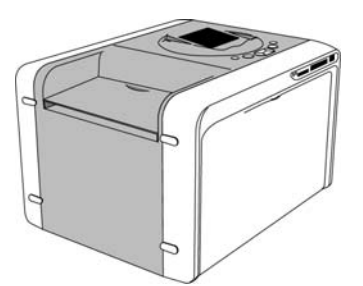

HiTi Photo Printer P510S/P510Si Paper Roll Flange x2 Paper Roll Spacer x2

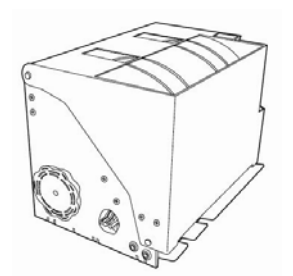

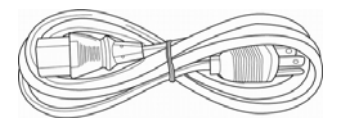

Power Cord

Note

- 1. If something missed from the package, please contact your local dealer or HiTi service center nearest to you.
- 2. Paper roll spacer is NECESSARY only for 5x7 size paper roll installation.
- 3. Consumables are EXCLUDED.

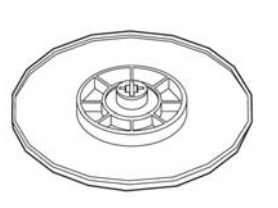

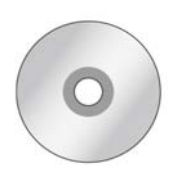

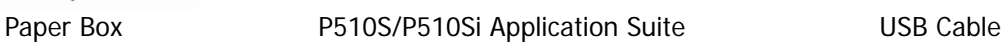

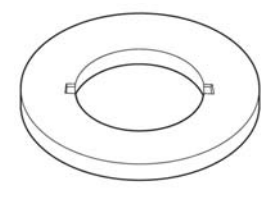

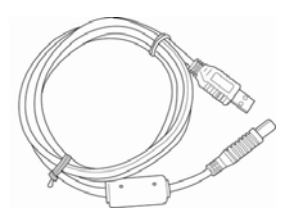

### **Getting the Latest Update**

HiTi Digital Inc. website provides the latest driver, application, user's manual, printer firmware, and so on for users to download. Please visit our website at www.hiti.com for more information.

Any questions toward HiTi product(s), please contact your local service center for detail.

### **Introduction of P510S**

 $\bullet$  Top

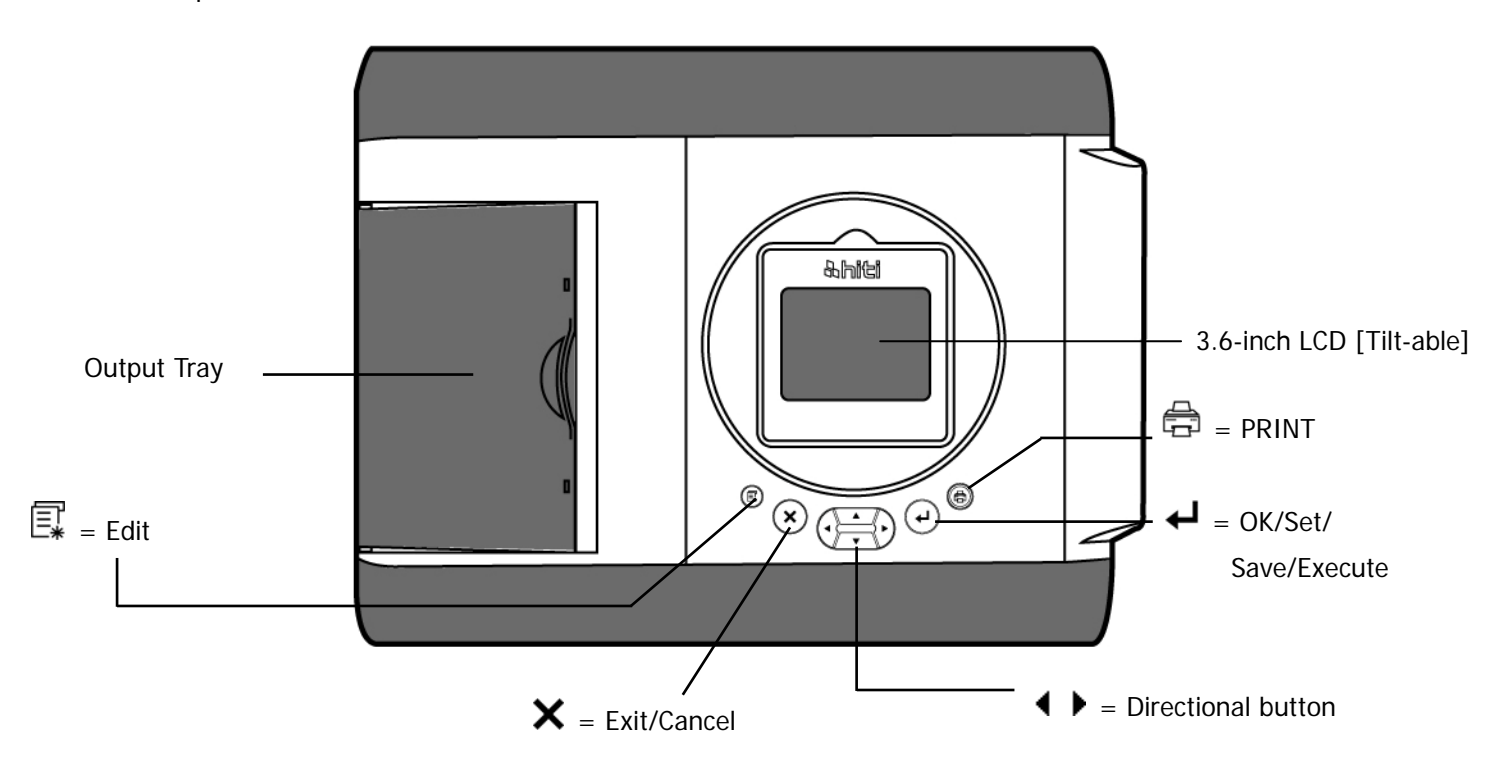

Front

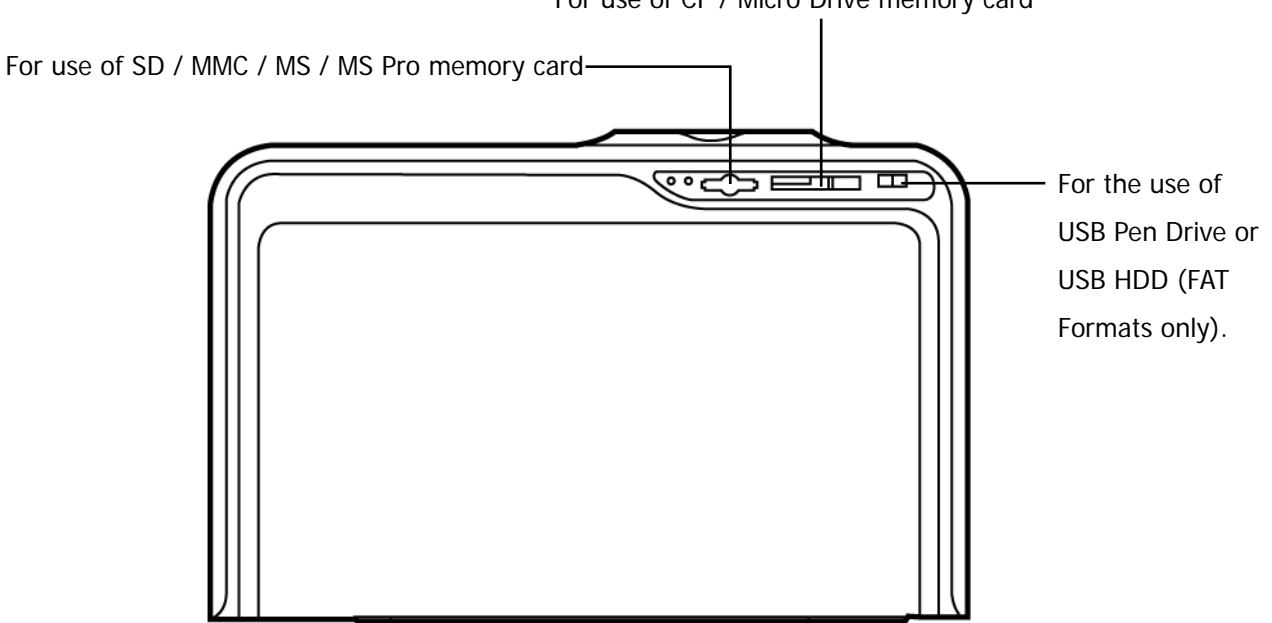

For use of CF / Micro Drive memory card

### **Introduction of P510S**

• Rear

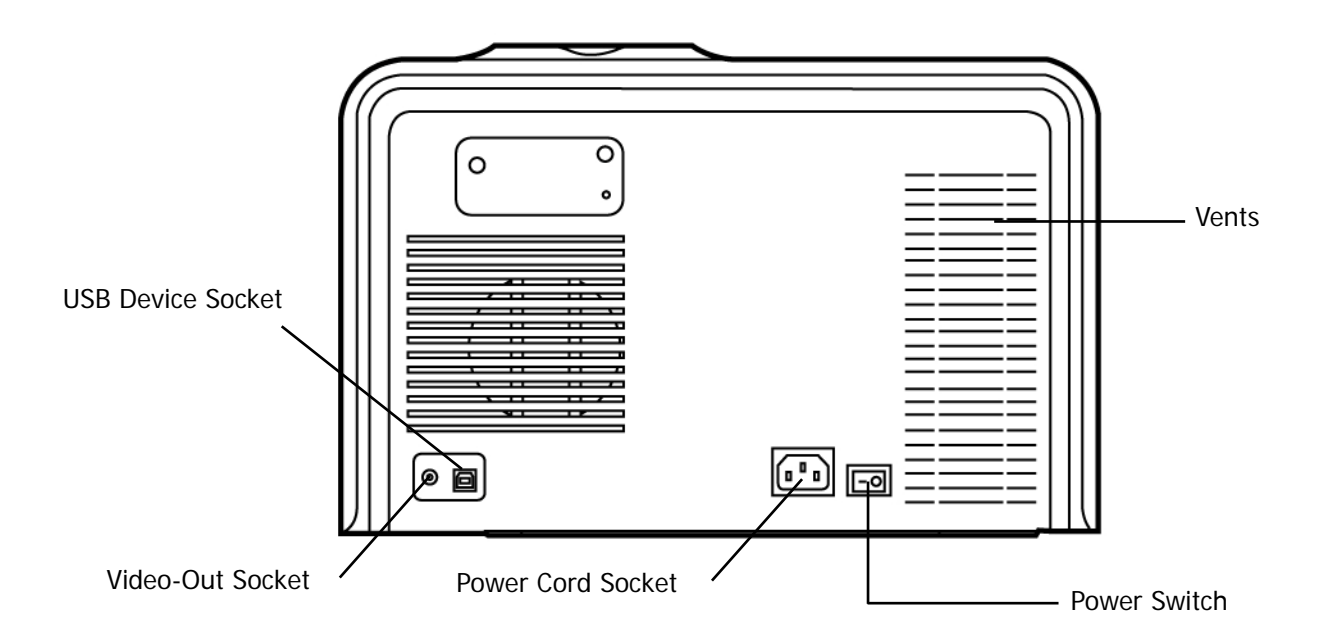

Sides

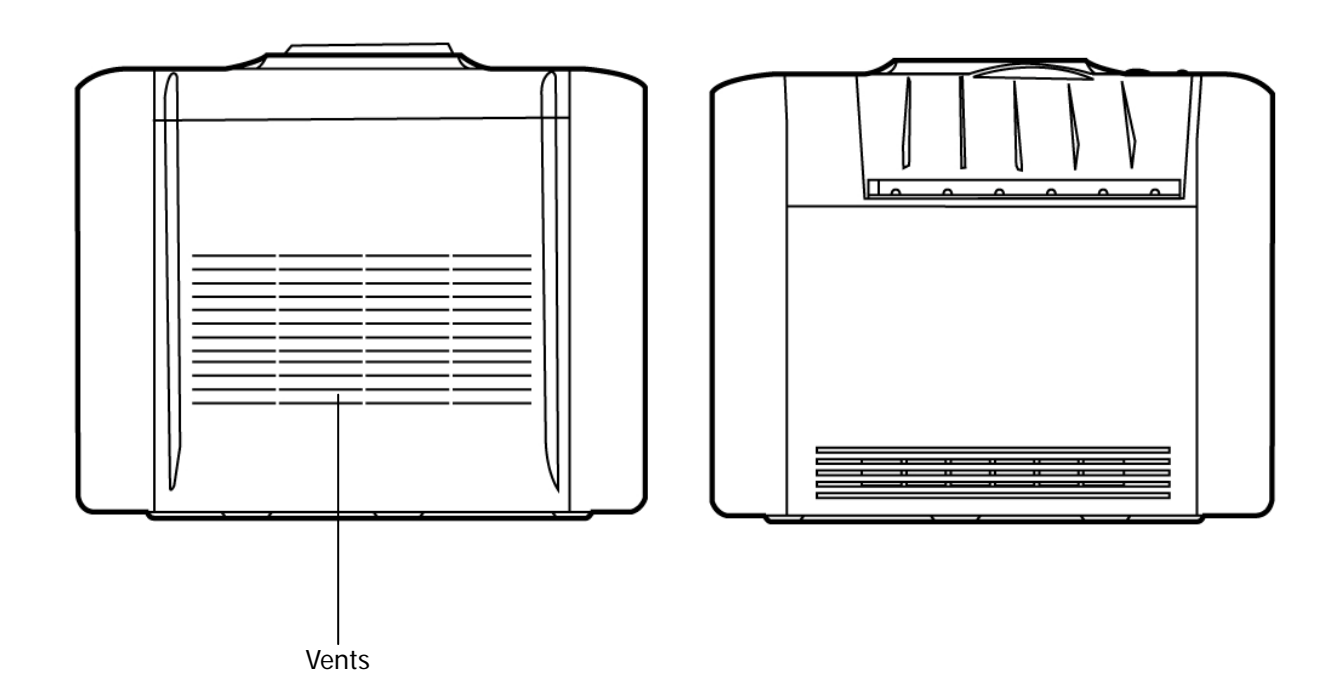

Installing the ribbon cartridge

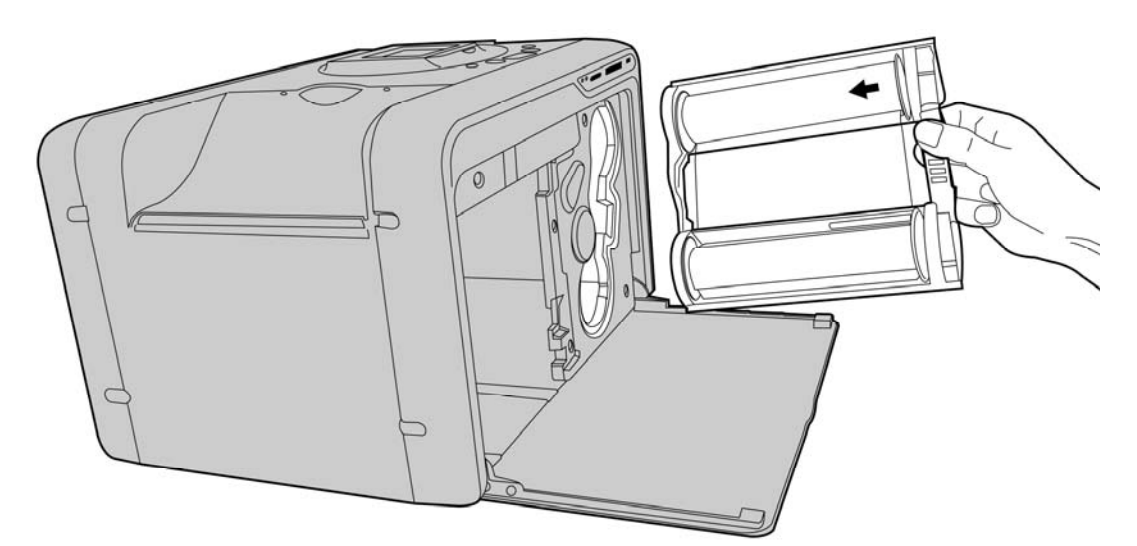

Installing the paper box

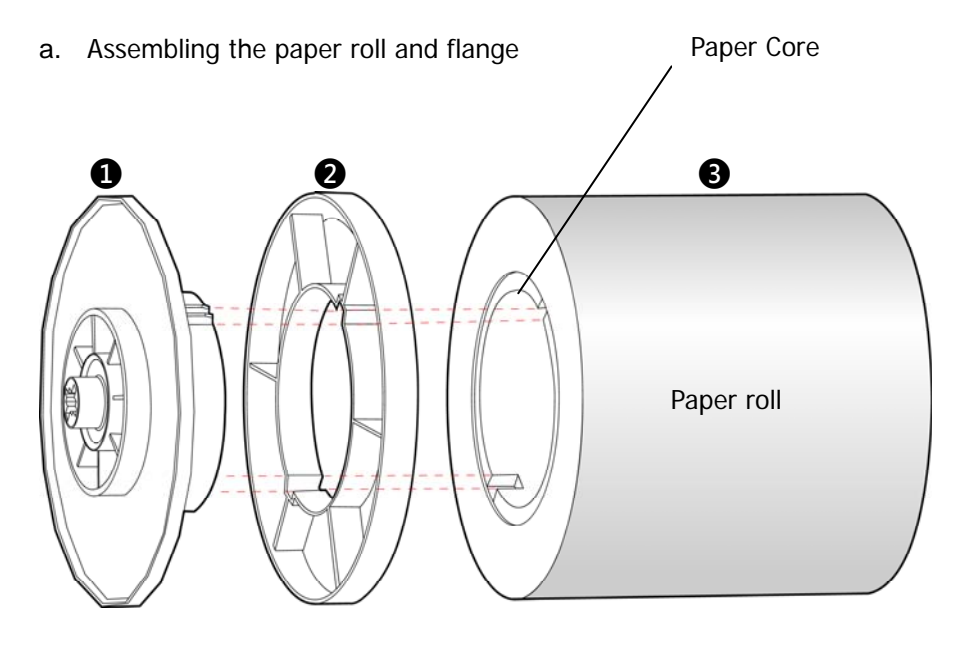

- $\bullet$  = Flange (Two colors)
- $\bullet$  = Spacer (Necessary only on 5x7 size paper roll installation)
- $\bigcirc$  = Paper roll

Upon assembly, please install the spacers in the paper flange (green) and paper flange (orange) first when using 5x7 size paper roll. The two spacers are identical.

Match the notch of paper flange and the notch of paper core. Note that one side of paper core has 2 notches, and the other has 3 notches.

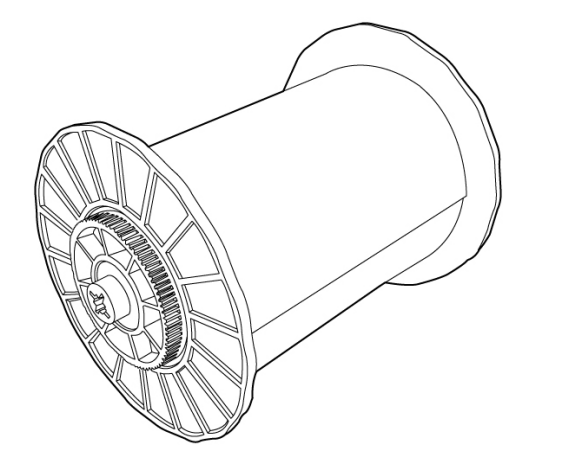

(After assembly)

b. Putting the paper roll into paper box

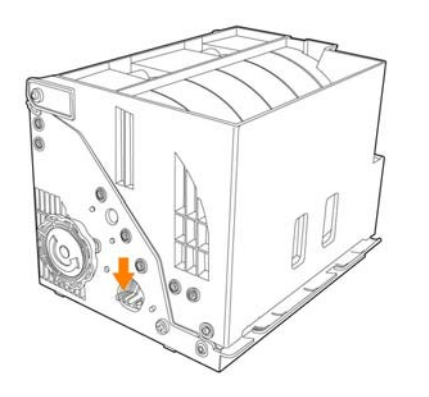

# $\mathbf 0$

Flip the paper box as shown, and then press the box button to open the box.

(Open the box)

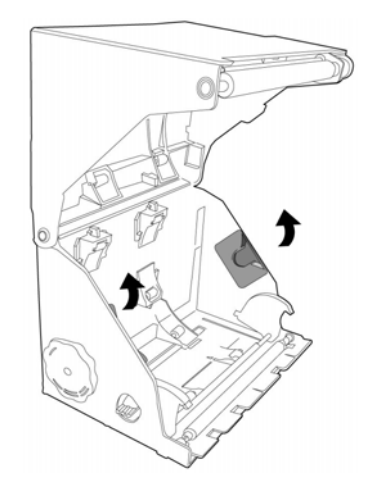

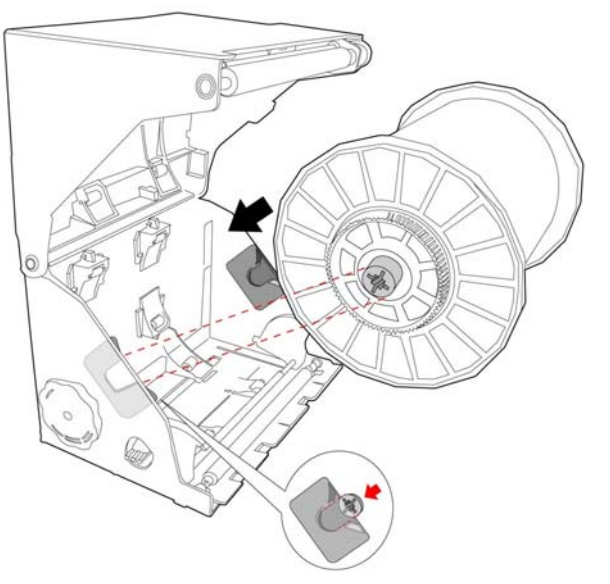

❷

Place the paper roll into the box as shown, make sure the color of paper roll flange is in consistency with same color of flange holder inside the box.

### $\ddot{\mathbf{e}}$

Remove the seal from the paper after setting the paper roll, and then pull out the paper so that it comes out across the box edge.

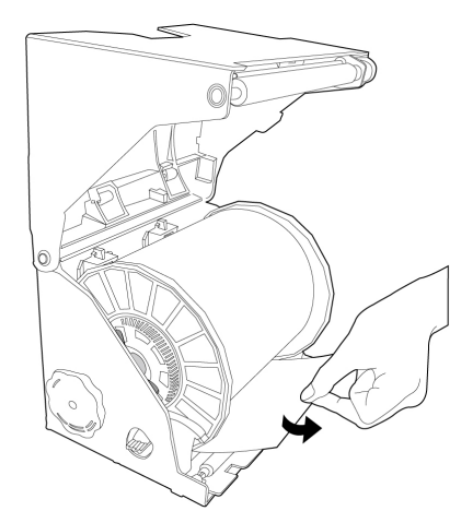

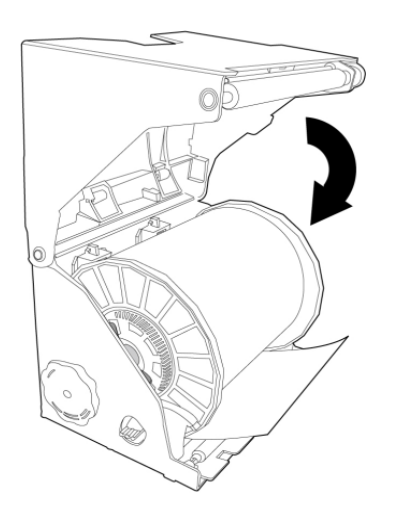

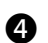

Close the box

### ❺

Rotate the knob counterclockwise to draw back protruding paper until it's straight and aligns with paper box bottom edge as shown.

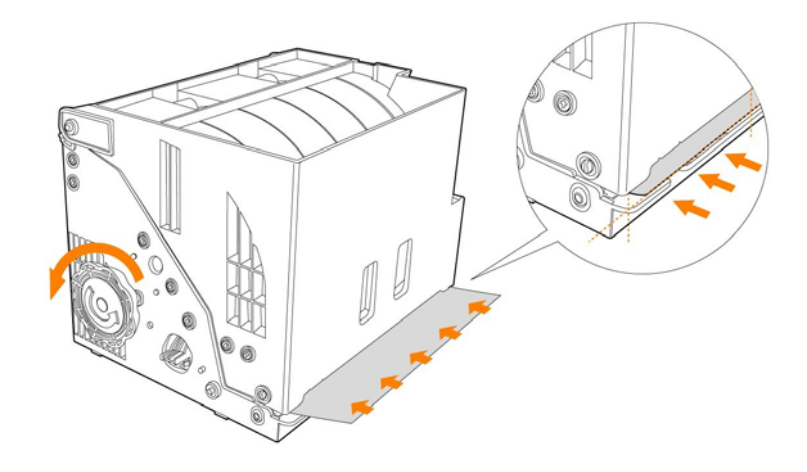

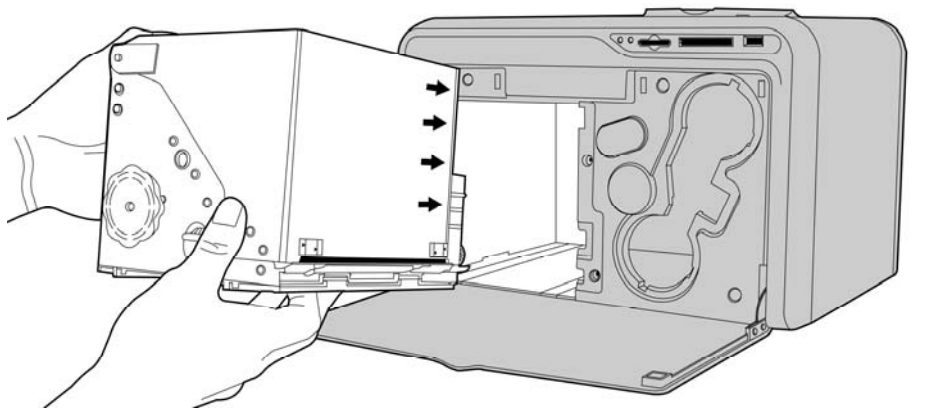

### $\bf \odot$

Load the paper box into the printer and then close the front door to finalize the installation.

Powering up the printer

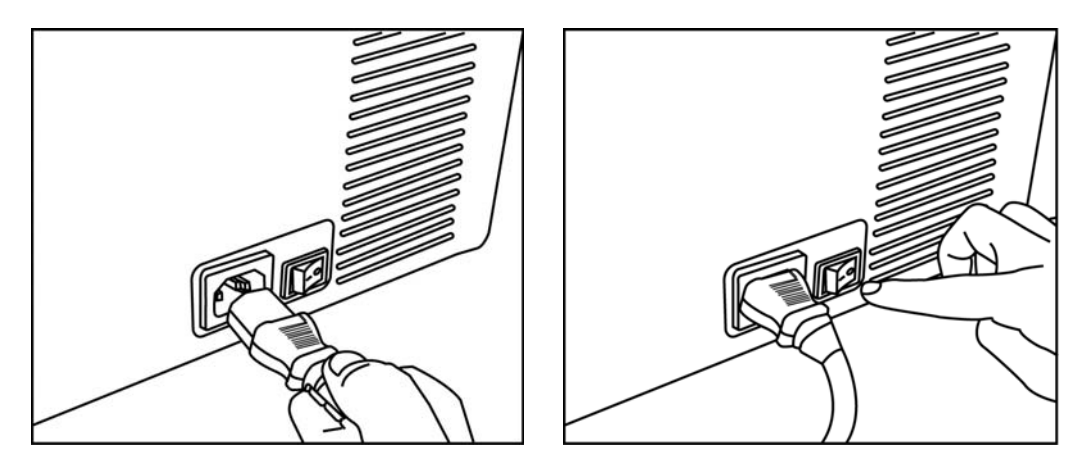

After the printer is turned on, your P510S is ready for use.

#### **Introduction of Standalone Function**

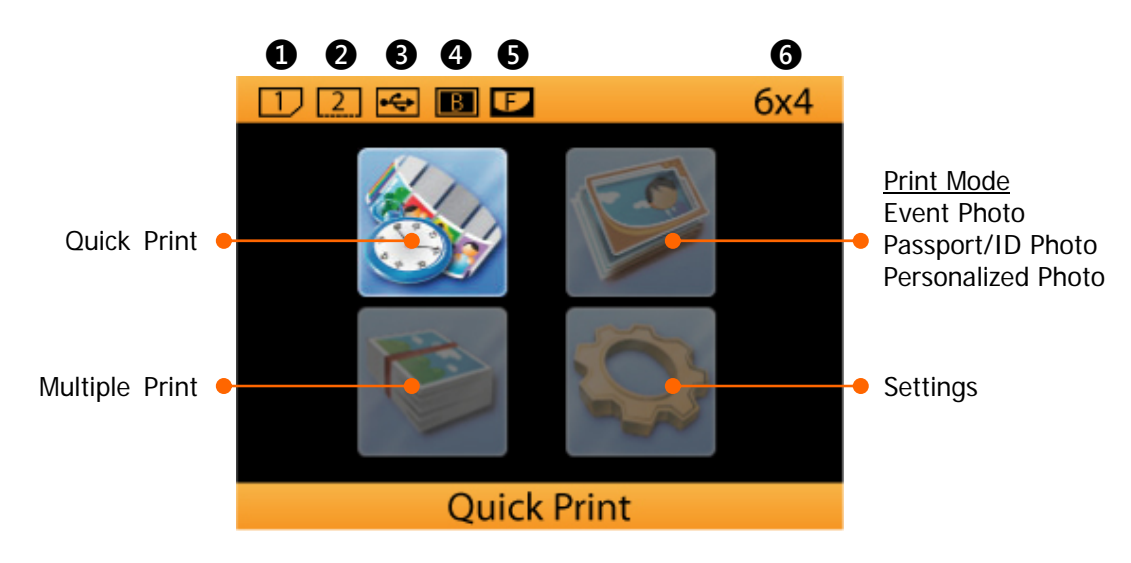

- $\bullet$  = Slot of SD / MMC / MS / MS Pro memory cards
- $\bullet$  = Slot of CF I / CF II / IBM Micro drive memory cards
- $\bigcirc$  = USB host device (USB pen drive)
- $\bullet$  = Border Print\*
	- \* When the icon shows up, it refers to the function of border print activated.
- $\bullet$  = eFrame\*\*
	- \*\* When the icon shows up, it refers to the function of eFrame activated.
- $\bigcirc$  = Print Size

#### Quick Print

Quick Print provides a way for users to print out a photo with all speed. It is designed for select-and-print user experience, and allows no work of Edit  $\mathbb{E}$  1 function.

#### Multiple Print

Multiple Print provides varied printing categories: Selected Print, Batch Print, Print All, and Index Print. ONLY in Selected Print, Edit  $\boxed{=}$  1 function is allowed to use.

- $\rightarrow$  Selected Print
- $\rightarrow$  Batch Print
- $\rightarrow$  Print All
- $\rightarrow$  Index Print

#### Print Mode: Event Photo

Three different print modes are designed on P510S Series. On print mode icon,  $\overline{\mathbb{R}}$  button is the HOT KEY for quickly switching the print mode among Event Photo, Passport/ID Photo, and Personalized Photo. In Event Photo, as long as the eFrame is selected it ALWAYS applies to finishing photo till the print mode is reset.

#### Print Mode: Personalized Photo

Personalized Photo provides two printing functions, Collage Print and eFrame Print.

Collage Print gives many photo finishing formats for users to apply and creates added-value to prints. The collage formats vary according to print size set then.

eFrame Print is designed for the need of eFrame application, but just for a single printing job. After the printing job is complete, eFrame selected earlier will be inactivated.

#### Print Mode: Passport / ID Photo

Passport/ID Photo is designed for the need of ID photo finishing.

#### **Standalone Function**

#### Settings

- $\rightarrow$  Printer Settings
	- Print Mode (Event Photo, Personalized Photo, Passport/ID Photo)<br>● ColorWizard (HiTi Classic Color)
	- ColorWizard (HiTi Classic Color)
	- **•** Color Filter
	- LCD Adjustment
	- $\bullet$  Languages
	- Video-Out (NTSC, PAL, OFF)
- $\rightarrow$  Advanced Settings
	- $\bullet$  Wireless-Camera
	- $\bullet$  Wireless-Mobile Phone
	- <sup>■</sup> LinkPrint™
	- **•** Border Print
	- Date Print<br>• Print Size
	- Print Size
- $\rightarrow$  Printer Maintenance
	- Printer Cleaning
	- Paper Cutting
	- **•** Offset Alignment
	- Jam Recovery<br>• Print Count
	- Print Count

#### $\rightarrow$  eFrame

- **•** Browse
- Load
- **•** Delete Selected
- **•** Delete All

 $\rightarrow$  About

**•** Correctly inserting the memory card

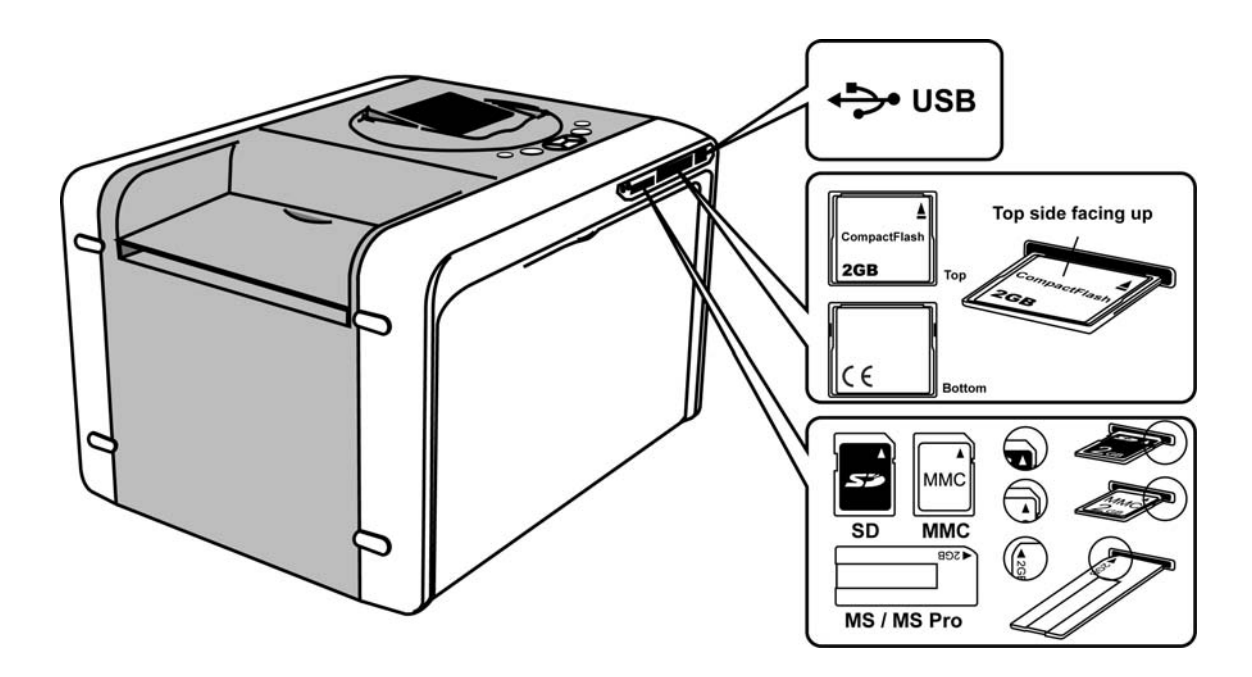

**Note** 

A USB card reader or adapter is needed when the Memory Stick Duo is used.

• Photo finishing by *Quick Print* 

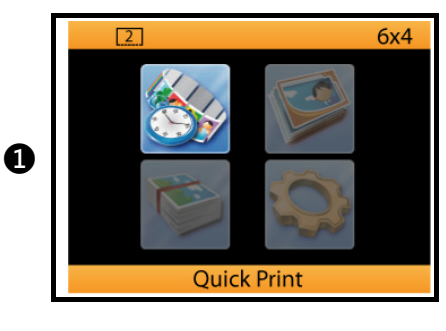

- Quick Print provides a way for users to print out a photo with all speed.
- Go to **Quick Print** and press [ $\bigoplus$ ] to continue

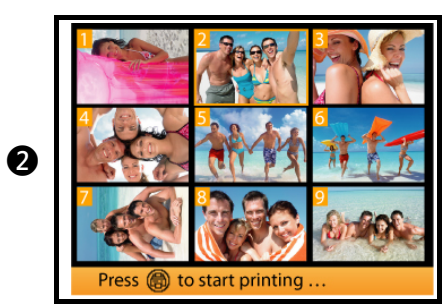

 $\Box$ : 001/001  $\overline{\text{O}}$  : 13s

 $\bigcirc$ 

- Use  $[$   $\blacklozenge$   $\blacktriangleright$   $]$  to select a photo and press  $[$   $\stackrel{\footnotesize \textsf{def}}{ \textsf{def}}$   $]$  to start printing
- \* Edit function **CANNOT** be used on Quick Print

Selected photo is being printed

• Photo finishing by Multiple Print: Selected Print

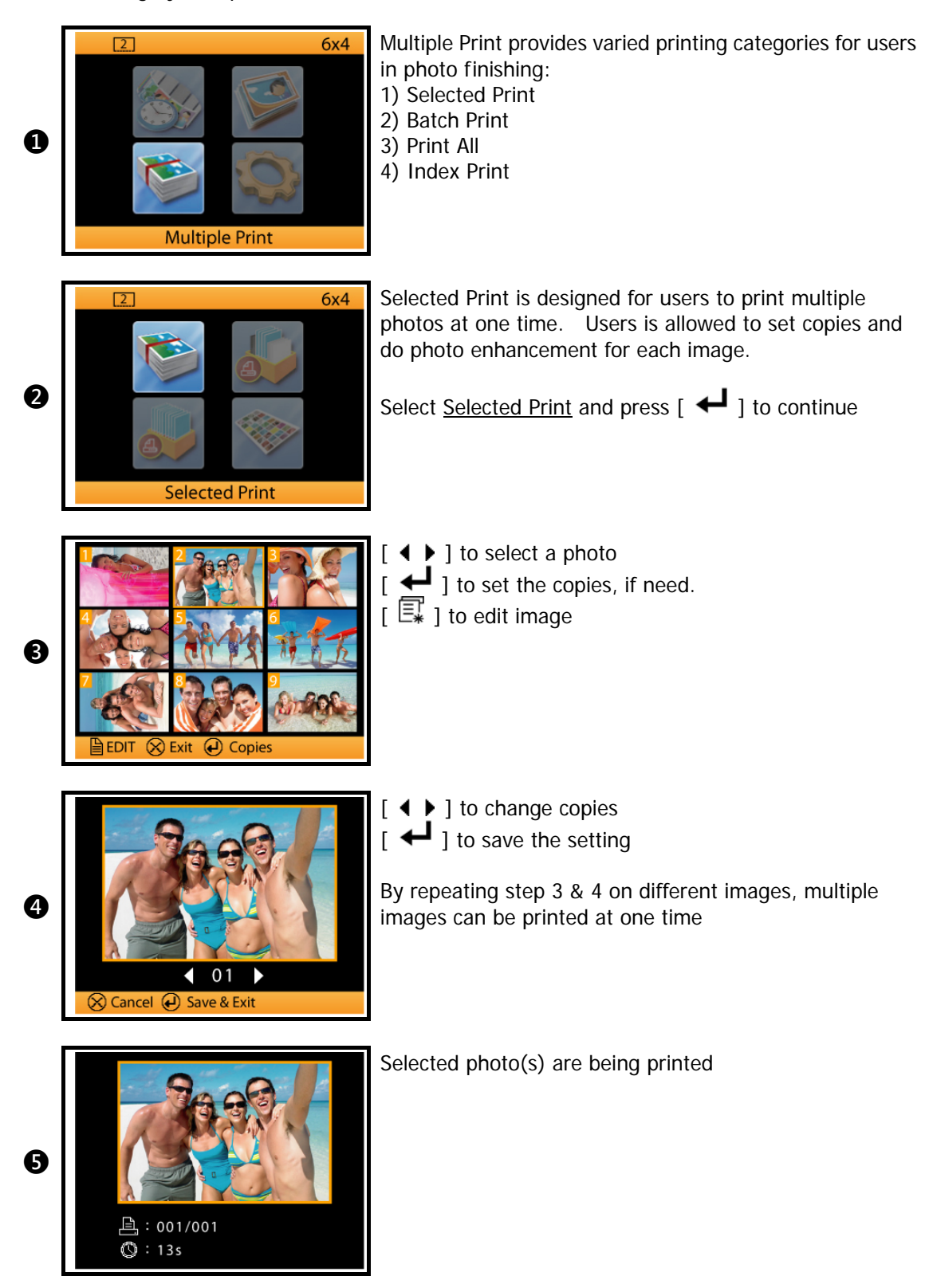

• Photo finishing by Multiple Print: Batch Print

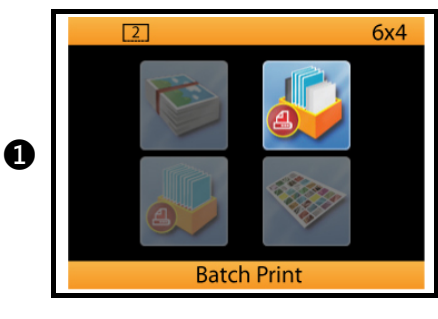

❷

Exit  $\omega$ Select

Batch Print is designed for users to print as many as digital photos by few clicks.

By setting **Start** and **End**, images in between will be printed. Please note that function of Edit [ $\mathbb{\overline{R}}$ ] CANNOT be used on Batch Print.

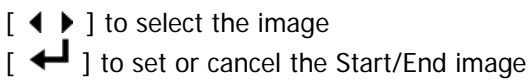

\* If you've set the **Start** and would like to change, please target that photo and then press  $\begin{bmatrix} 4 & 7 \end{bmatrix}$  to cancel previous setting.

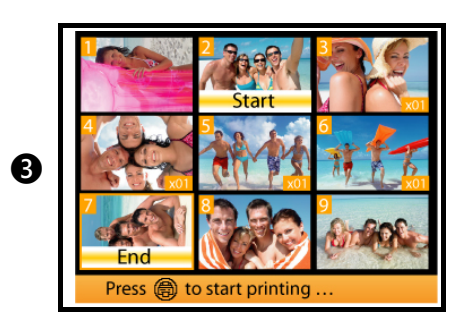

After Start and End image are determined,  $\overrightarrow{F}$  1 button will blink reminding you to start printing.

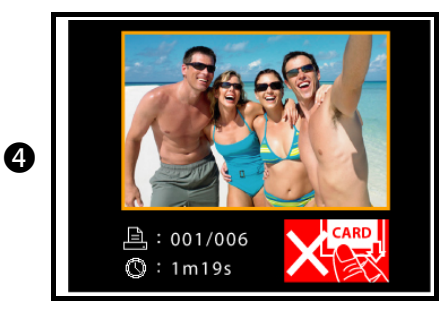

Photos between Start and End are being printed

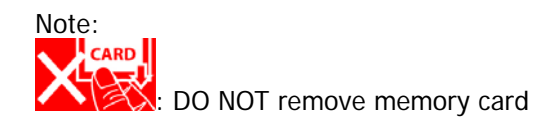

### **Photo Finishing With eFrame On**

Photo finishing with eFrame on by the print mode: Event Photo

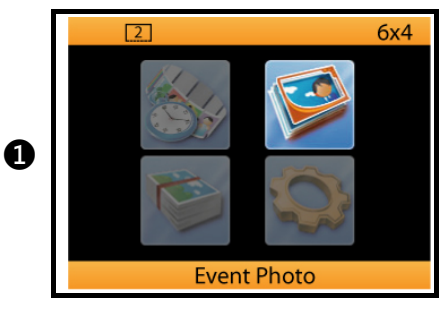

Two of three print modes are capable of eFrame application, Event Photo & Personalized Photo

 $\left[\begin{array}{c} \boxed{5} \\ \end{array}\right]$  is the hot key to quickly switch the print mode among Event Photo, Personalized Photo, and Passport/ID Photo.

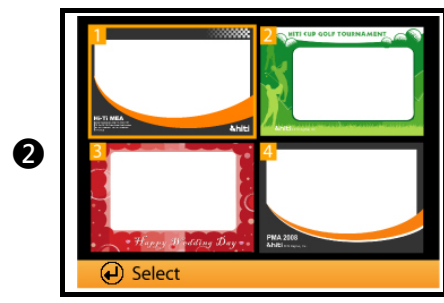

eFrame presented here all hinges on the print size set then. For example, if the print size is set at 4x6, only 4x6 compatible eFrame will be listed herein.

Select an eFrame and press  $\begin{bmatrix} \leftarrow \end{bmatrix}$  to activate

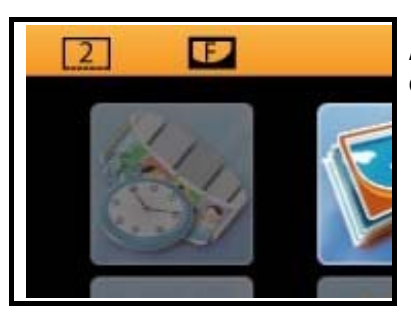

After eFrame is activated,  $\mathbf{F}$  icon is listed on the top of main page.

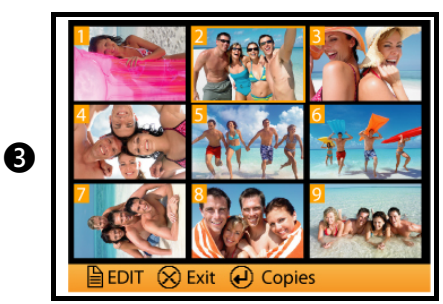

Go to Multiple Print\Selected Print and choose images to be printed.

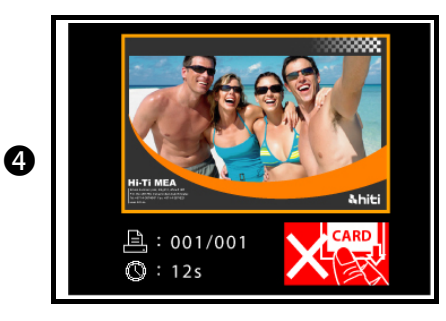

The selected image is being printed with eFrame on.

### **Photo Finishing With eFrame On**

• Photo finishing with eFrame on by the print mode: Personalized Photo

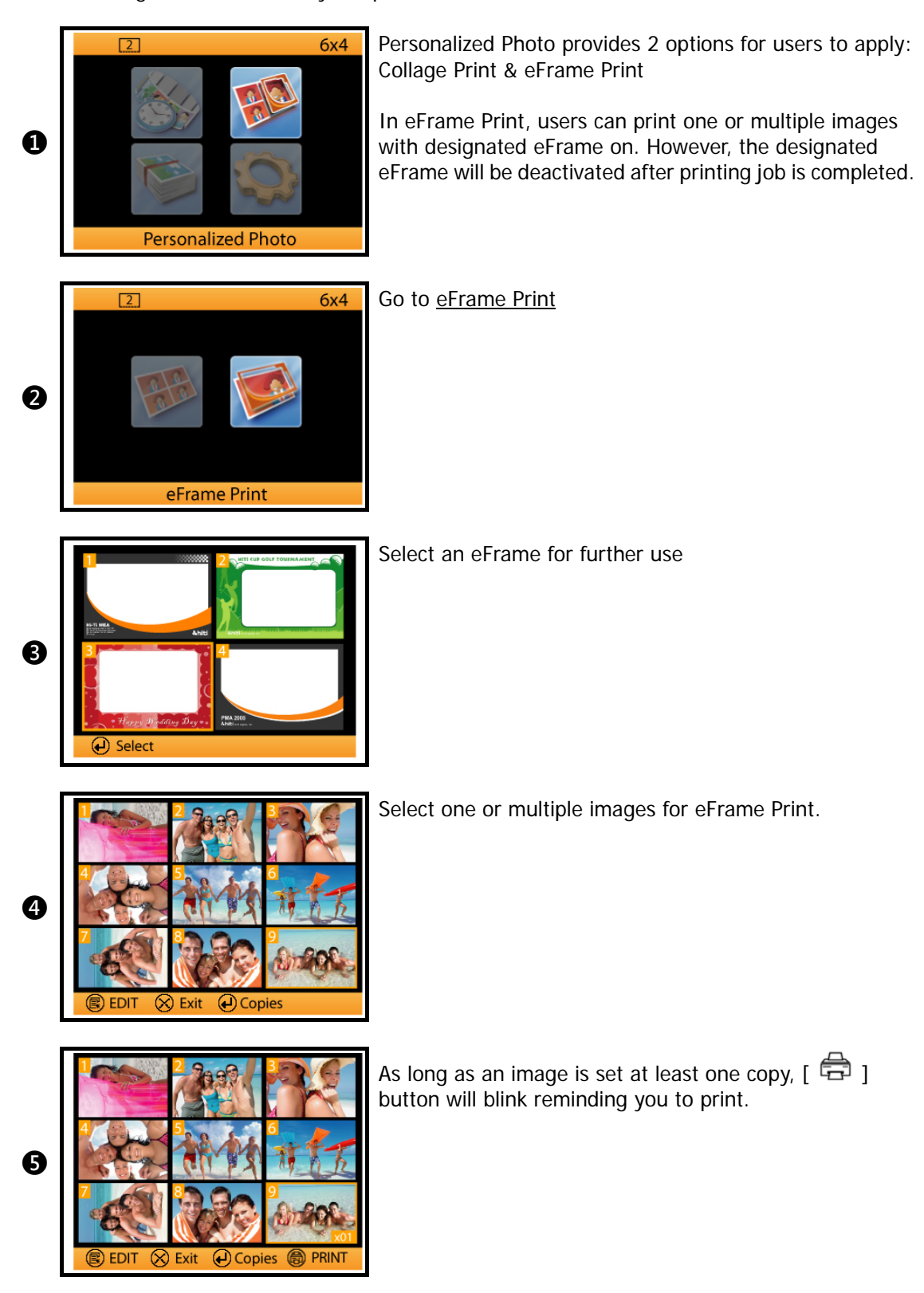

# **Photo Finishing With eFrame On**

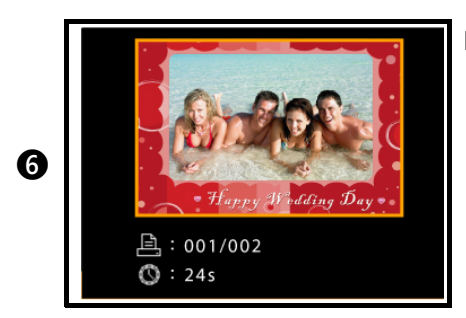

Photos are being printed with eFrame on

### **Printing Out Passport/ID Photo(s) By Standalone**

Before making ID photos, print mode must be set at Passport/ID Photo. By the hot key  $\lceil \overline{\mathbb{F}} \rceil$ , print mode can be quickly switched to Passport/ID Photo.

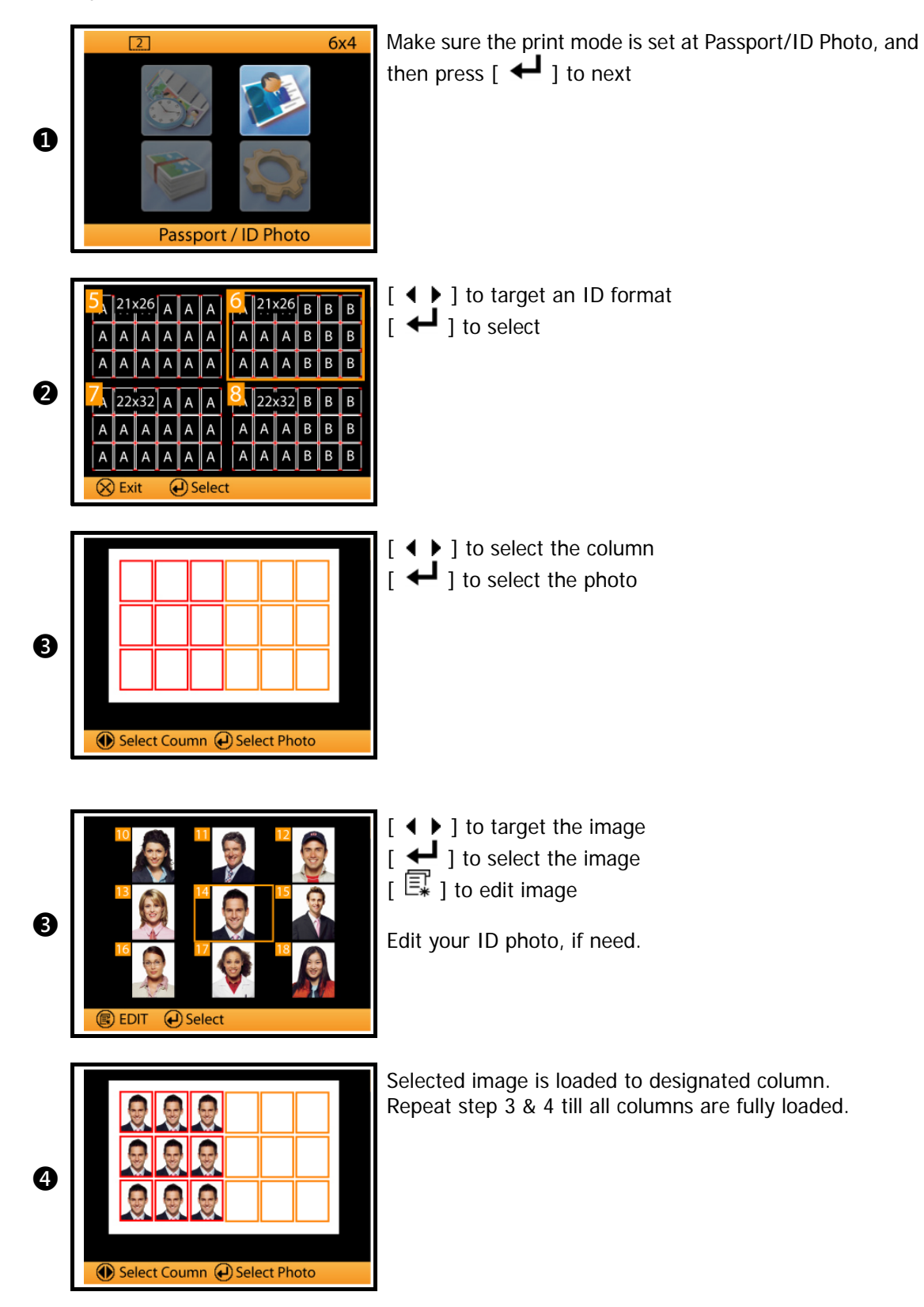

# **Printing Out Passport/ID Photo(s) By Standalone**

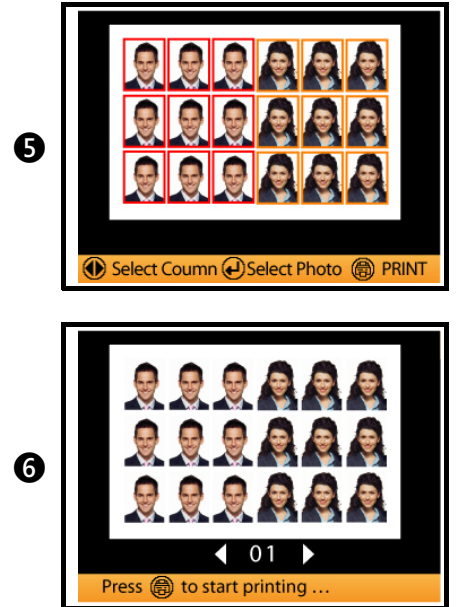

When all columns are fully loaded, the printer will remind you to press  $\begin{bmatrix} \overline{-} \\ \overline{ } \end{bmatrix}$  for printing.

Set the copies of print and then press  $\begin{bmatrix} \overline{-1} \end{bmatrix}$  to start printing.

[  $\blacklozenge$  ] to set copies of print

#### **How to Manage My Photo eFrame or ID Format**

P510 photo eFrame and ID format are saved in the internal flash of the printer. Users can freely add new or delete undesired files from the printer. Before managing them, there's need to check the status of print mode in advance. In case the print mode is set at **Event Photo** or Personalized Photo, only photo eFrame can you manage. If you'd like to manage your Passport/ID formats saved in the printer, you need to set the print mode at Passport/ID Photo.

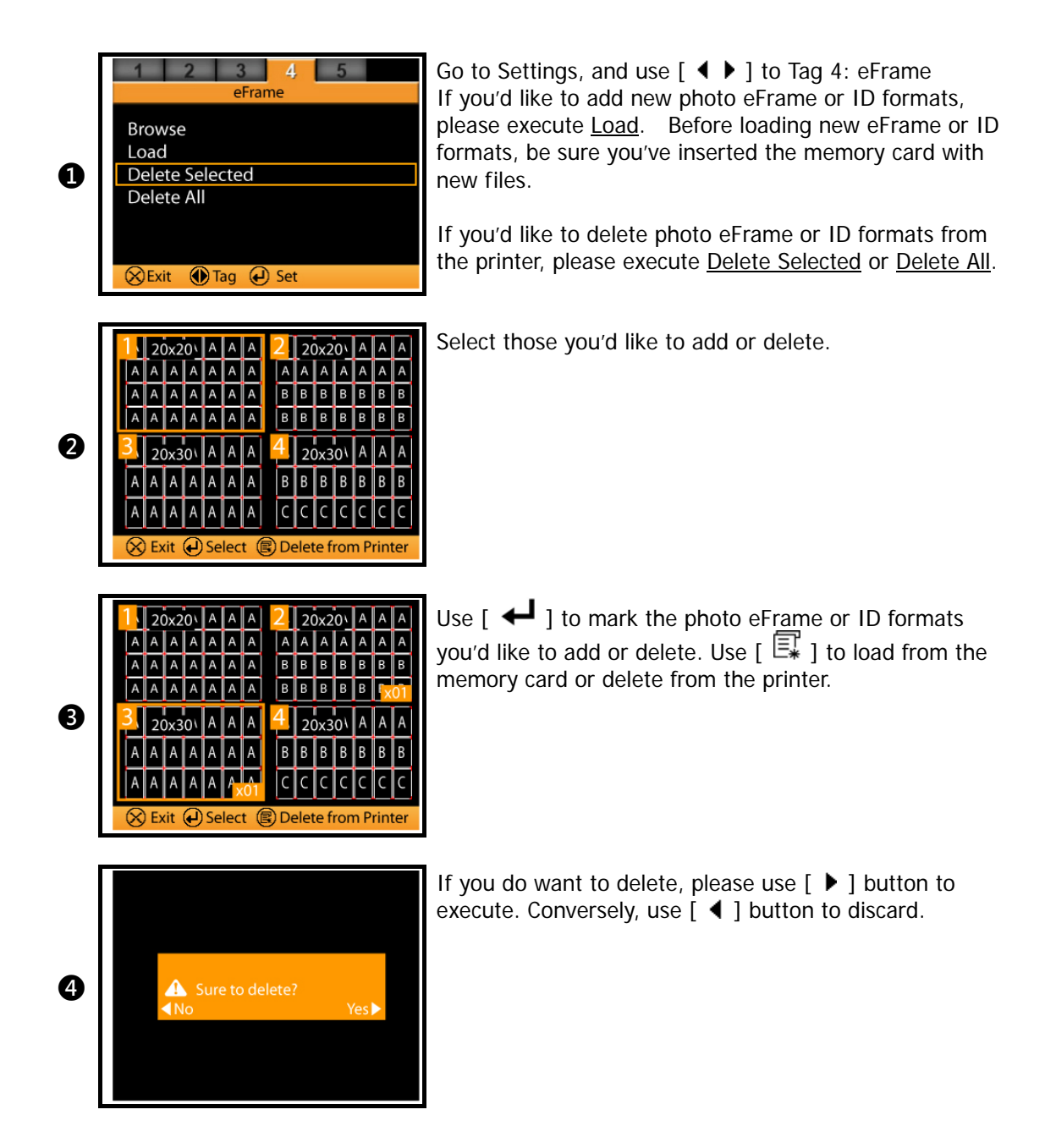

Before using ID Creator, please make sure you've installed this program onto the computer. You can find the software source on the CD of printer driver.

❶ Choose a item to apply  $\square$  $\sum$ **SINGLESIZE MULTISIZE OPENFILE** 

❷ Key in the size of ID format you'd like to have.

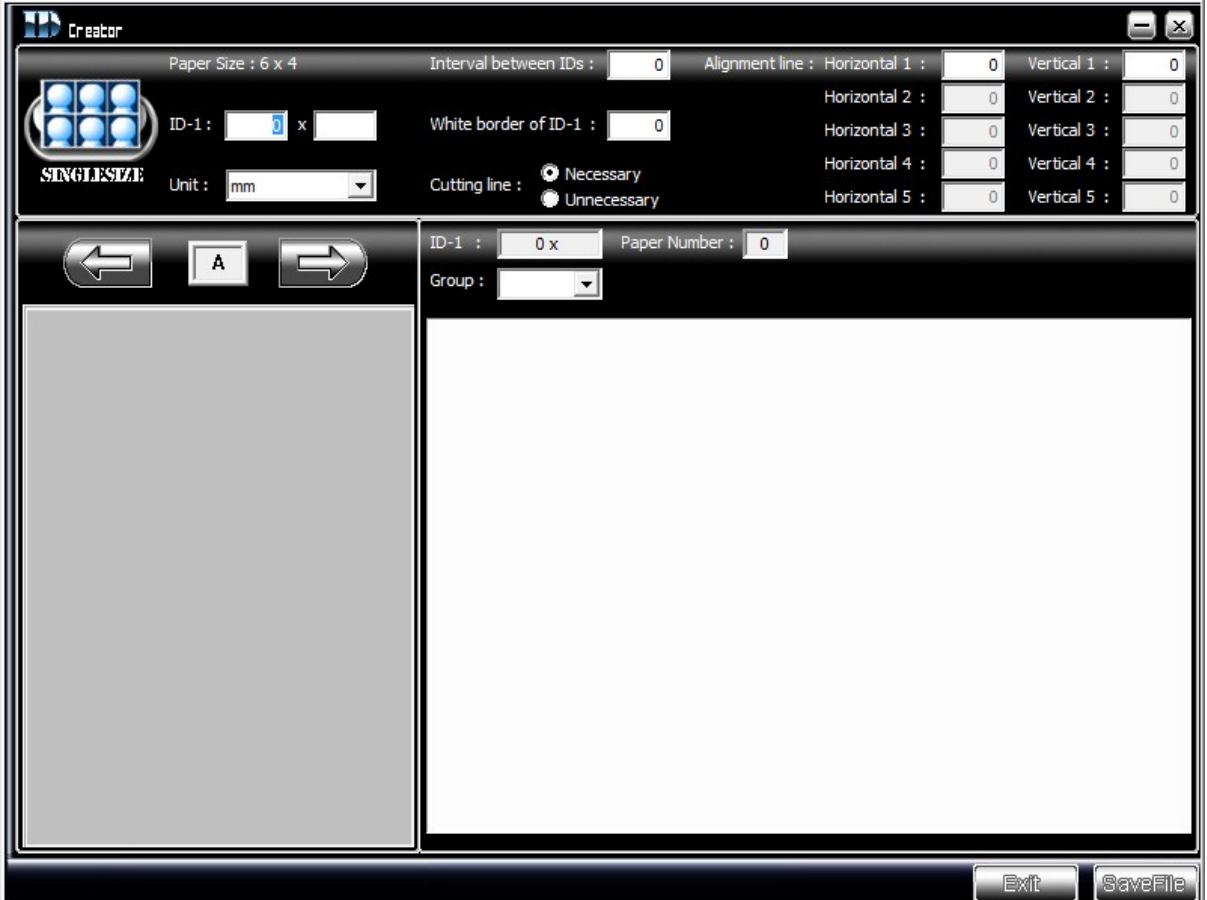

(Continue from last page)

+

ID Creator will automatically produce the format right after you give the size. You can decide whether to set Interval between ID formats or White border for the ID prints.

 $=$  No Interval and no White border  $=$ 

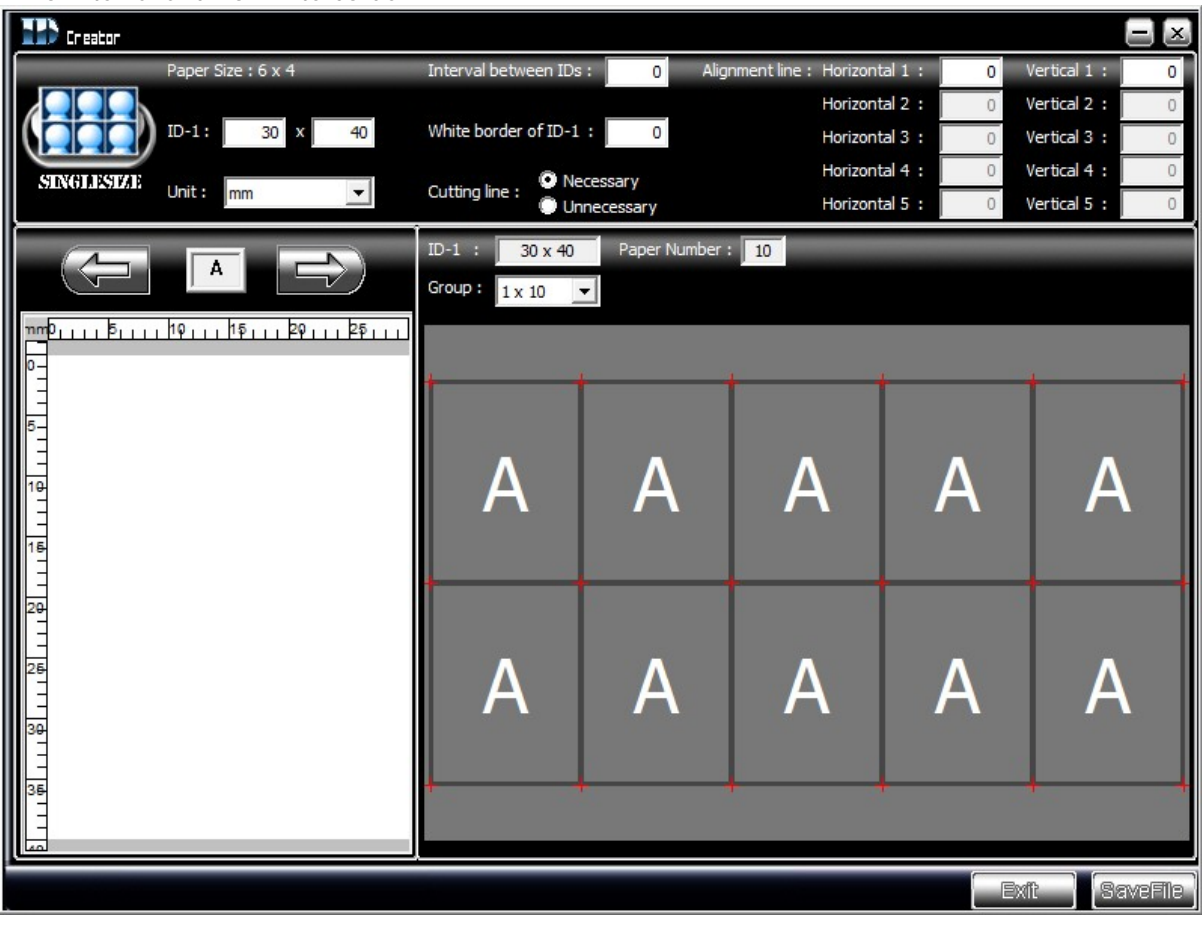

- $\mathbf{m}$  fresher Ιx ۰ Paper Size: 6 x 4 Interval between IDs: 3 Alignment line : Horizontal 1 : Vertical 1 :  $\overline{\bullet}$ o Vertical 2 : Horizontal 2 :  $\overline{0}$ White border of ID-1:  $\Box$  $ID-1:$  $\overline{\bullet}$  $\overline{30}$  $\overline{40}$  $\mathbf{x}$ Horizontal 3 : Vertical 3 :  $\overline{c}$ Horizontal 4 : Vertical 4 : **O** Necessary<br> **O** Unnecessary  $\circ$ SINGLESIZE Unit:  $\boxed{mm}$ Cutting line:  $\overline{\phantom{a}}$ Horizontal 5 : Vertical 5 : ċ  $ID-1$ : Paper Number: 8 30 x 40  $\sqrt{a}$ Group:  $1 \times 8$  $\vert \hspace{-.08in} \cdot \hspace{-.08in} \cdot \hspace{-.08in} \vert$  $\frac{1}{2}$ А А Д Α А А А Exit **SaveFile**
- $=$  With Interval but no White border  $=$

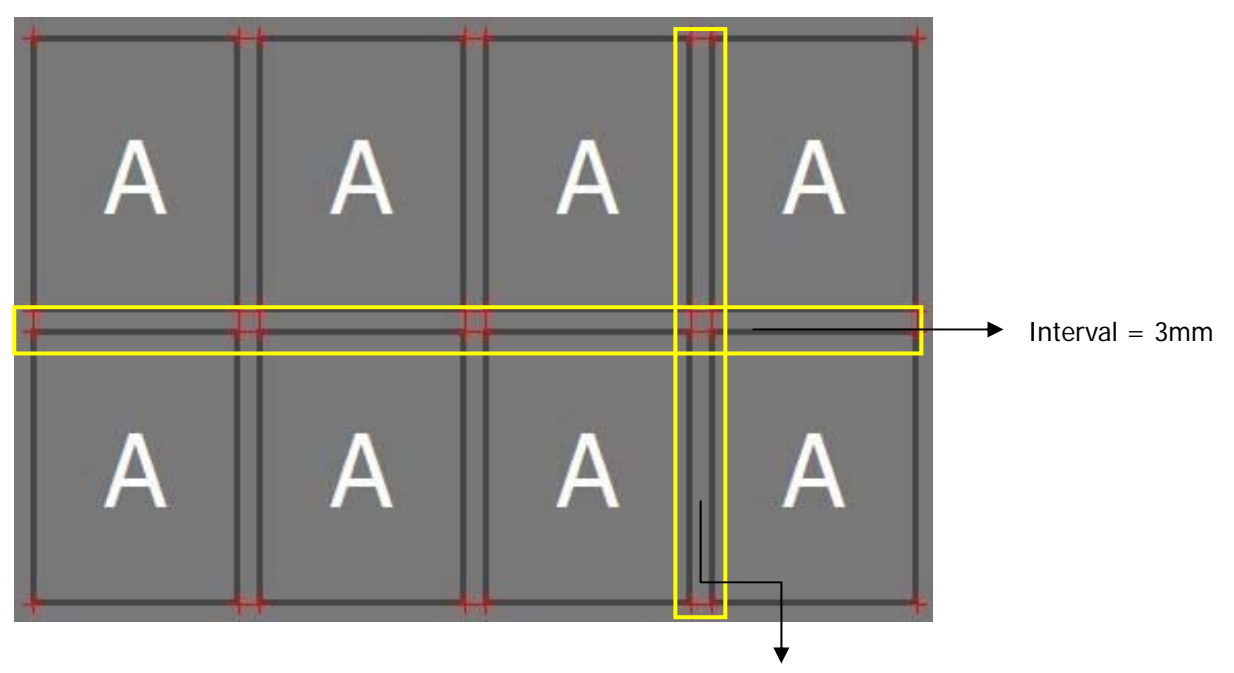

Interval = 3mm

**T** treater lx. ۳ Paper Size: 6 x 4 Interval between IDs: 0 Alignment line : Horizontal 1 : Vertical 1 :  $\overline{5}$  $\overline{\mathbf{0}}$ Horizontal 2 : Vertical 2 :  $\overline{0}$  $ID-1:$ White border of ID-1:  $\begin{bmatrix} \end{bmatrix}$  $\overline{30}$  $\overline{40}$ x Horizontal 3 : Vertical 3 :  $\overline{c}$ Horizontal 4 : Vertical 4 :  $\circ$ **O** Necessary SINGLIKTZE Unit:  $\boxed{mm}$ Cutting line :  $\overline{\phantom{a}}$ Horizontal 5 : Vertical 5 : Unnecessary ò  $ID-1$ Paper Number: 8 30 x 40  $\sqrt{a}$ Group:  $1 \times 8$  $\vert \hspace{-.08in} \cdot \hspace{-.08in} \cdot \hspace{-.08in} \vert$  $\frac{1}{2}$ ŀ Д Λ Λ Λ Д Д Д Δ **Exit SaveFile** 

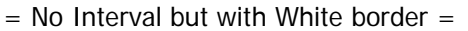

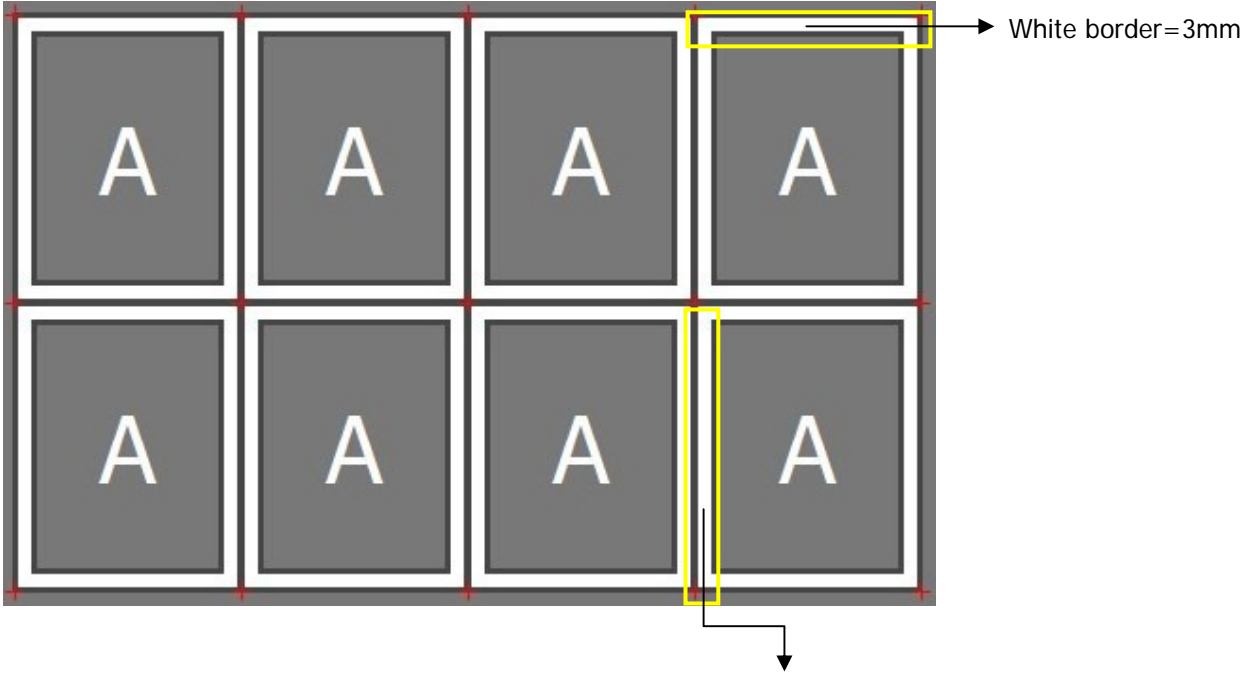

White border  $= 3$ mm

= With Interval and White border =

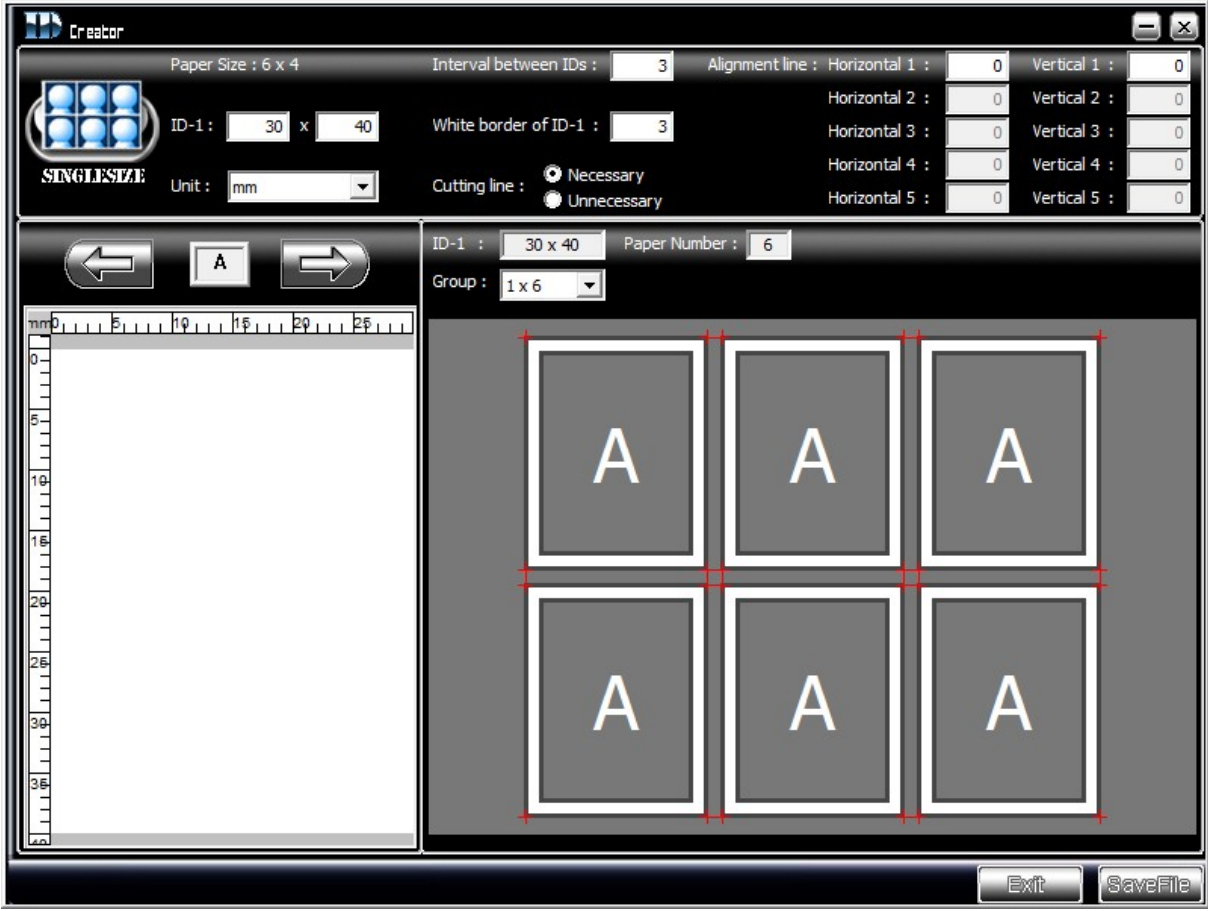

❸ Set alignment line [or biometric line], if need. ID Creator allows 5 alignment lines each for horizontal and vertical orientation. You can key in or directly draw out the alignment line from the top or side meter.

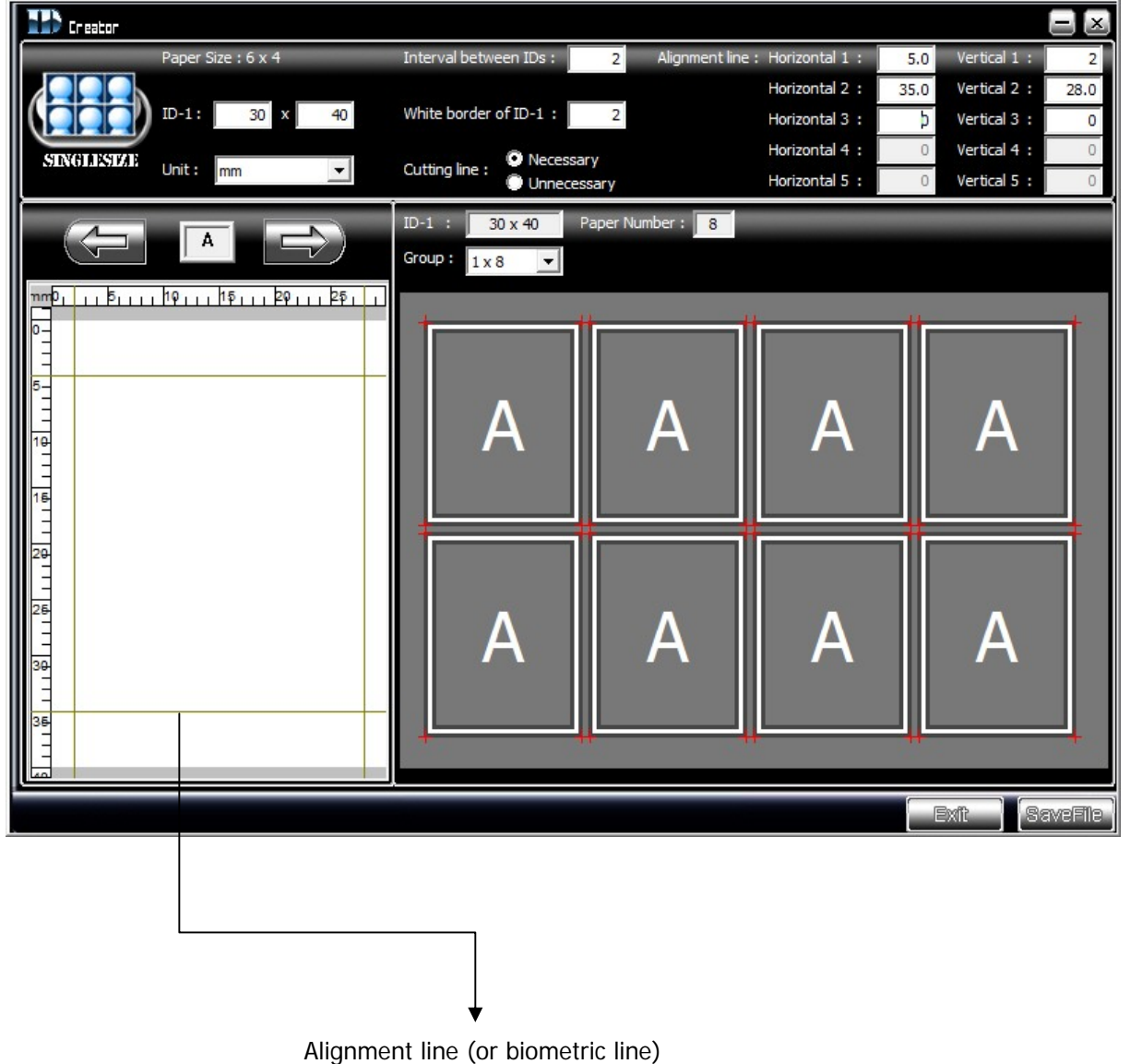

### **How to Edit My Photo(s) – Photo Enhancement**

P510 allows users to Edit their digital photos with no inconvenience.

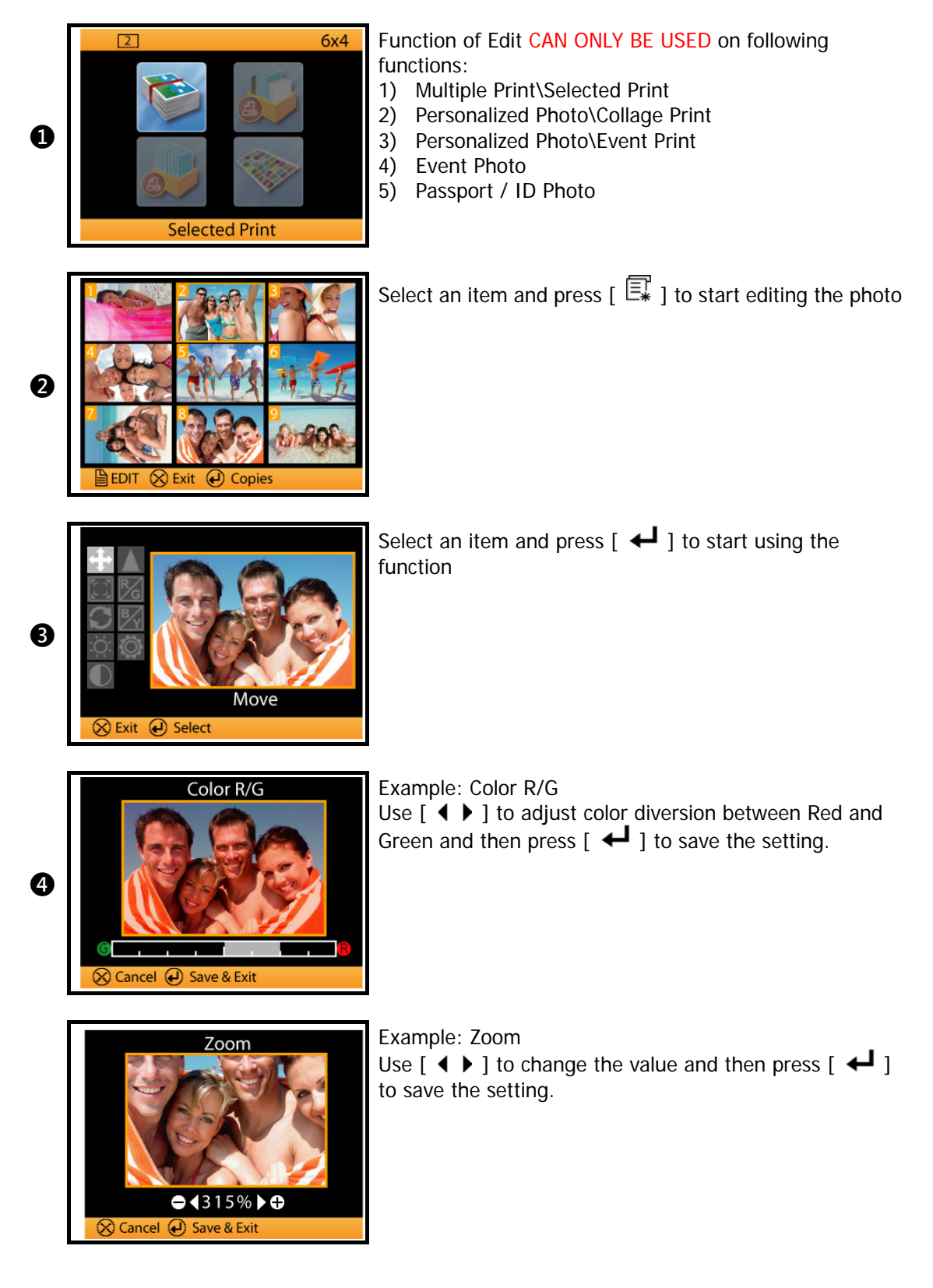

#### **What Is Color Filter & How It Works**

Color Filter is similar to the adjustor of P510 series driver. All adjustment made will be applied to all finished photos. Before using Color Filter, please make sure you've inserted a memory card with at least one digital photo. The referencing photo of Color Filter derives from the memory card.

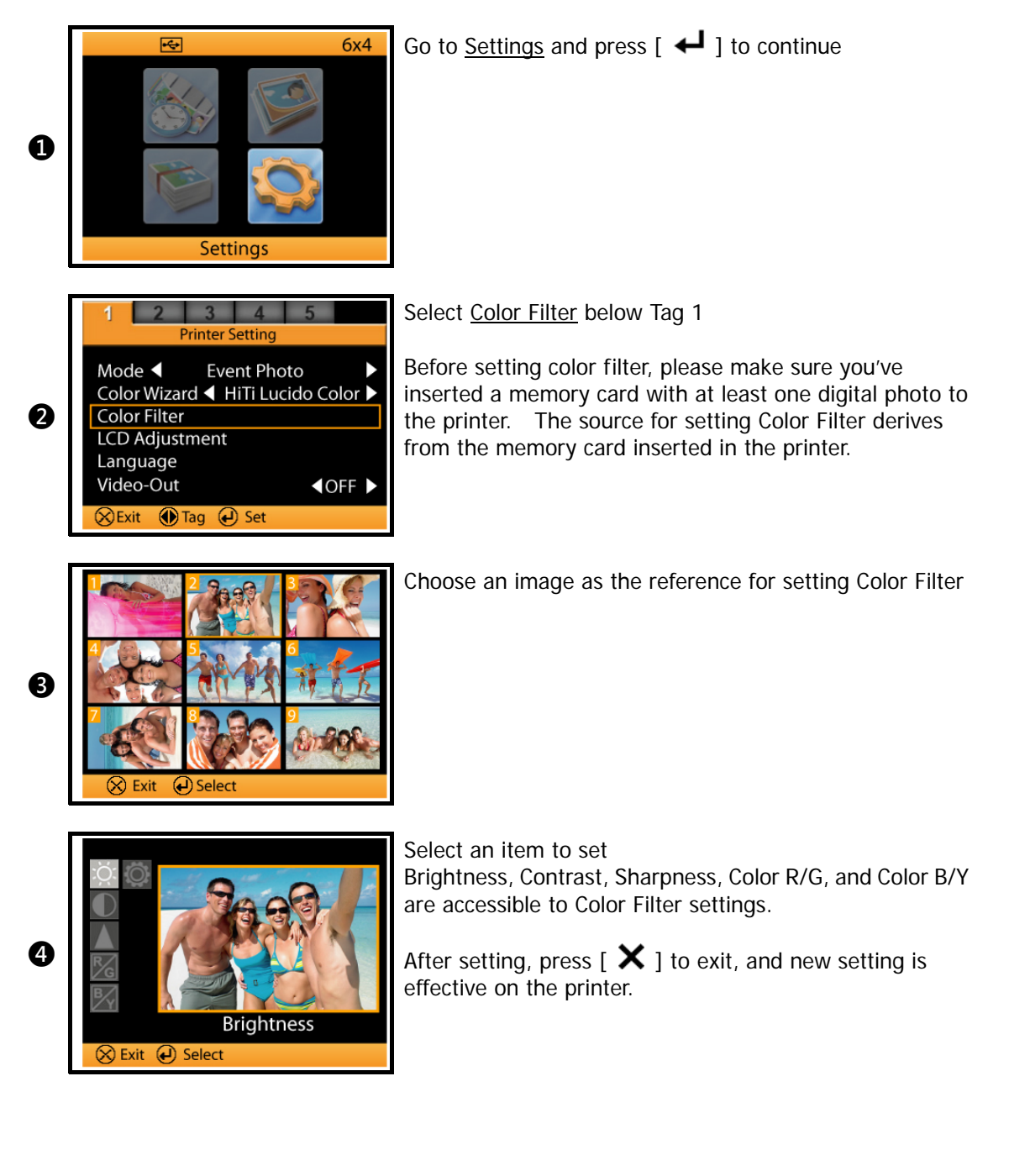

### **PC-Link Printing**

Before working on photo finishing, please make sure you have followed the User's Manual booklet supplied for printer installation. Please pay particular attention to the safety instructions.

The printer driver enables you to do photo printing through a computer. Please see below for the system requirement of a PC.

#### **System requirement**

- Intel Pentium or compatible PC
- z Windows 2000/XP/Vista (32 bit), Mac OS X 10.2 to 10.5
- 128MB RAM or higher
- 100MB or more free hard disk space
- CD-ROM or DVD-ROM drive

#### **Connecting the printer to a PC**

Please connect the printer to your PC via supplied USB cable. If it is missing in the package, please reach the local dealer or contact HiTi customer service center nearest to you.

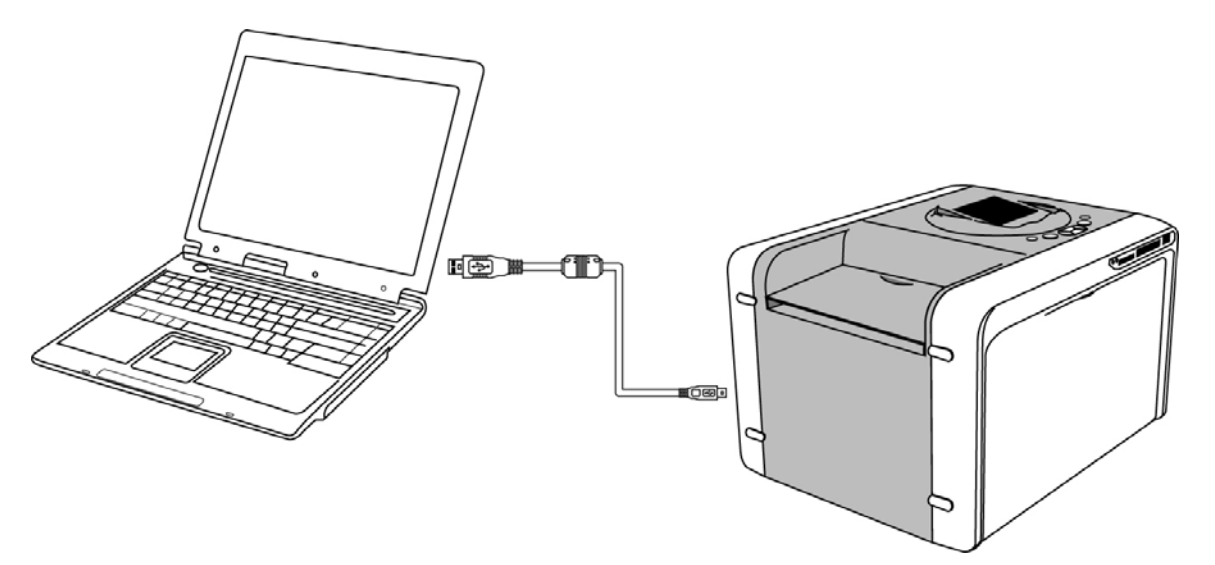

### **PC-Link Printing**

#### **Installing the printer driver**

- 1) Make sure the printer is turned off
- 2) Insert the CD into CD/DVD ROM, and then the computer will automatically start the installation. If the installation does not start automatically, please run the **autorun.exe** file in the driver CD.

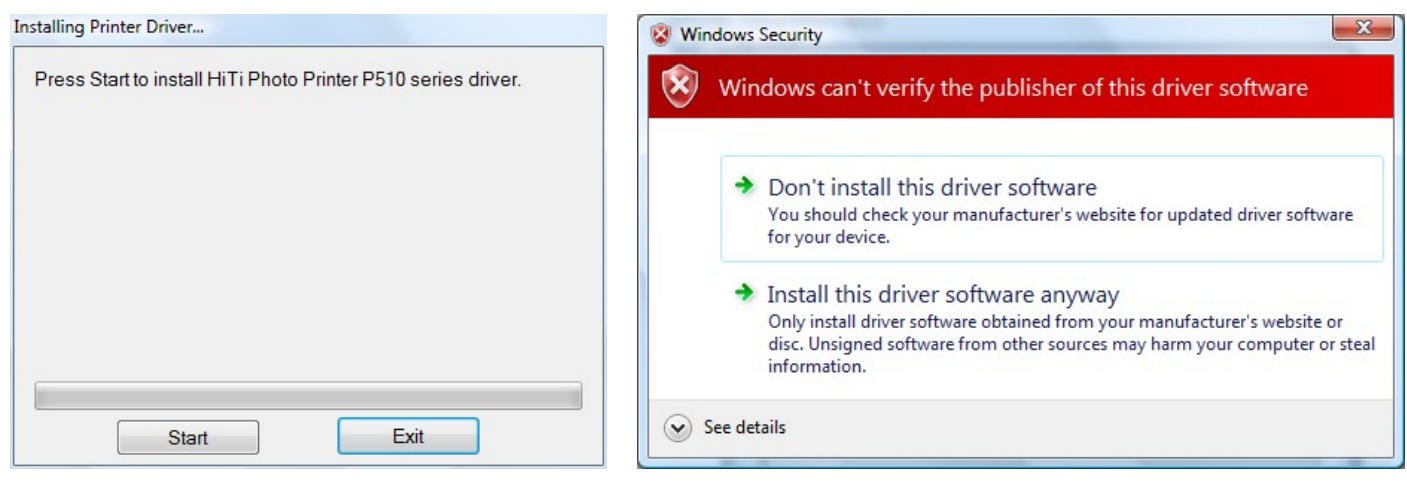

Press [Start] for driver installation The You might be informed the security and asked for installation. Please select "Install this driver anyway" to continue.

3) If the driver is successfully installed, you got to turn on the printer. After turning on, your PC will find new hardware and ask for your advice.

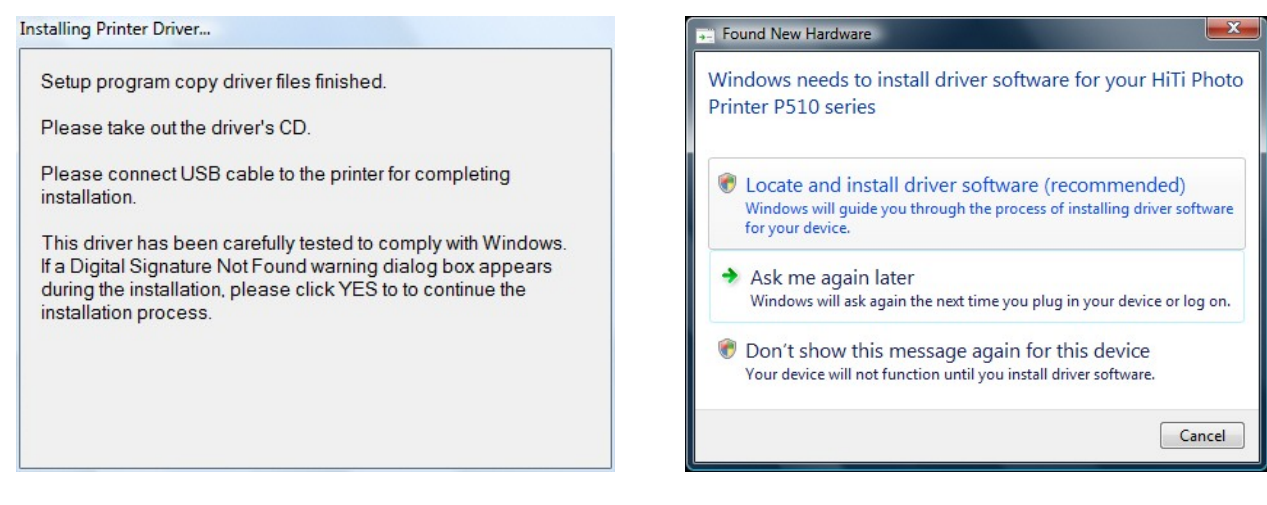

Installation complete, please turn on the printer New hardware found, please select "Locate and install driver software" to finalize the driver installation

### **Photo Finishing By PC-Link Printing**

Software: Windows Photo Gallery

Step 1: Select an image and use Windows Photo Gallery to browse

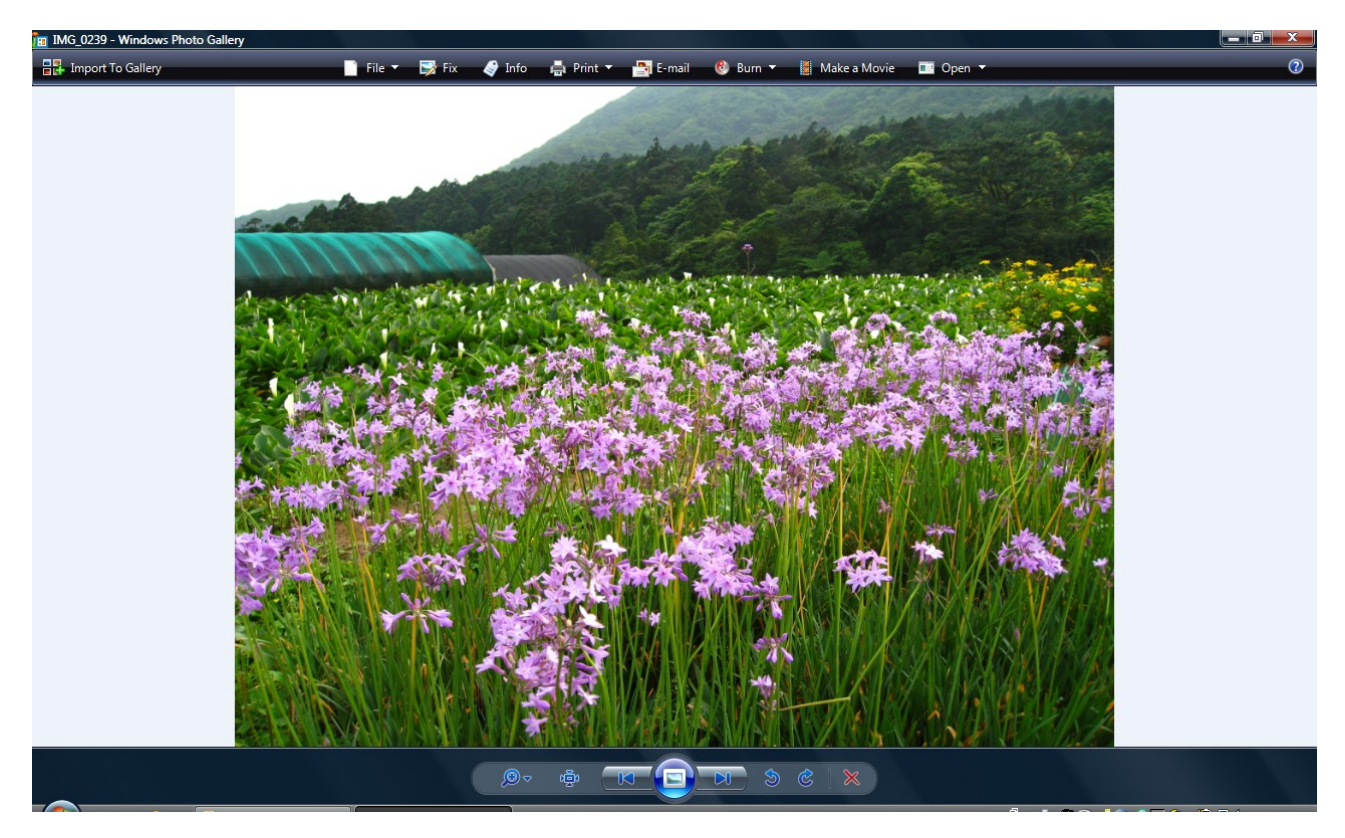

Step 2: Click the icon [ $\qquad \qquad \qquad$  ] and choose "Print"

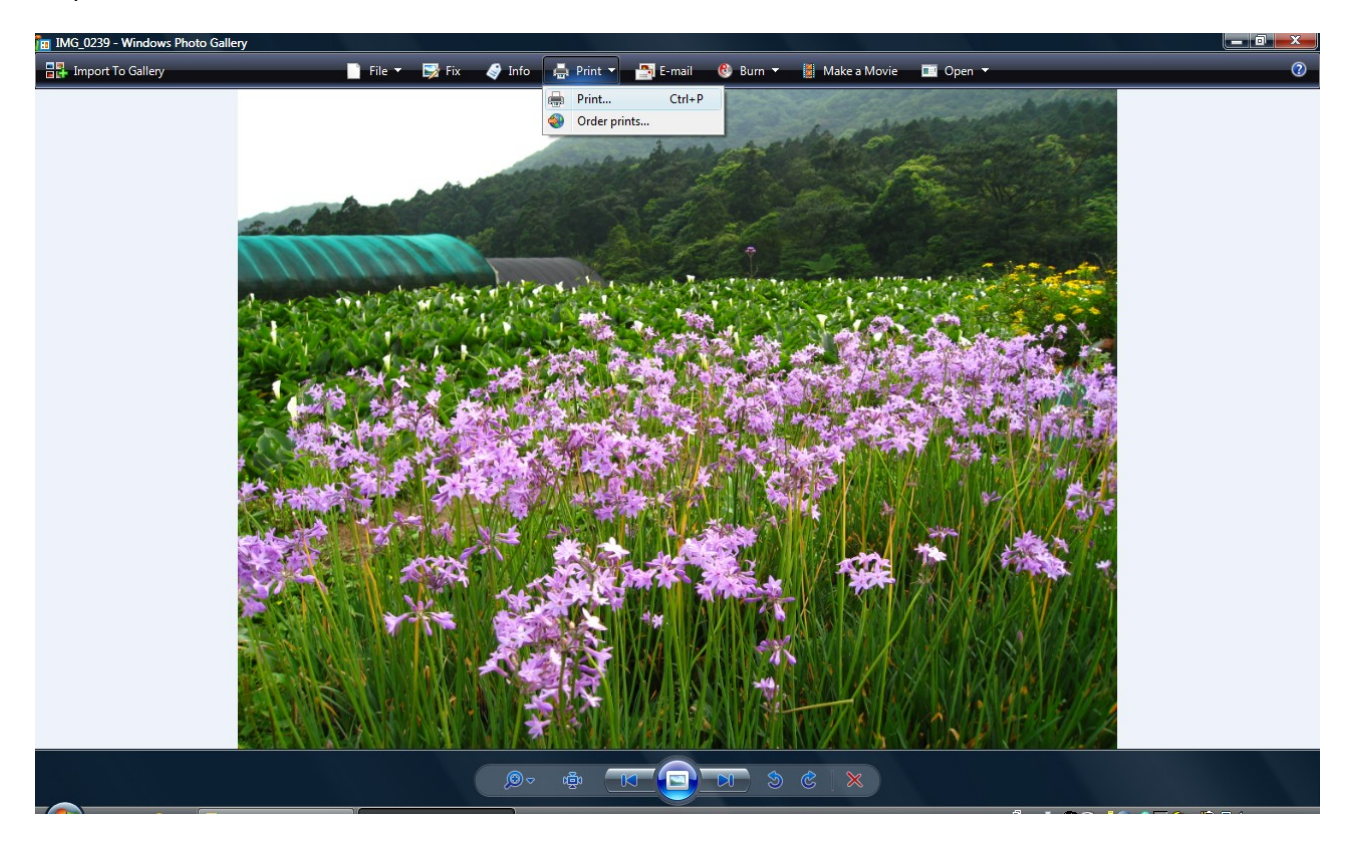

# **Photo Finishing By PC-Link Printing**

Step 3: Print pictures

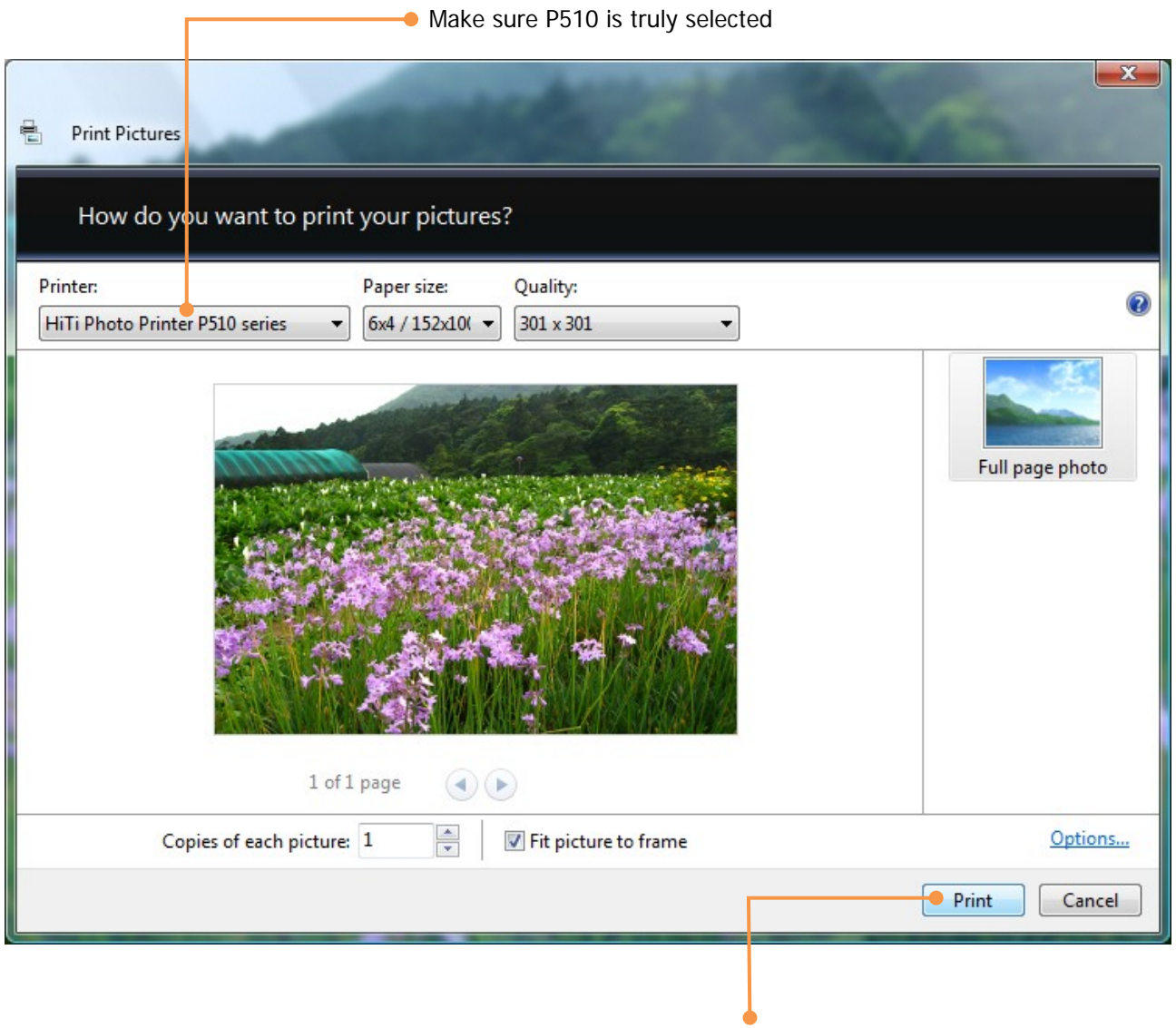

Click "Print" to photo finishing…

# **Specification**

Please note that specification of P510 Series is subject to change without notice.

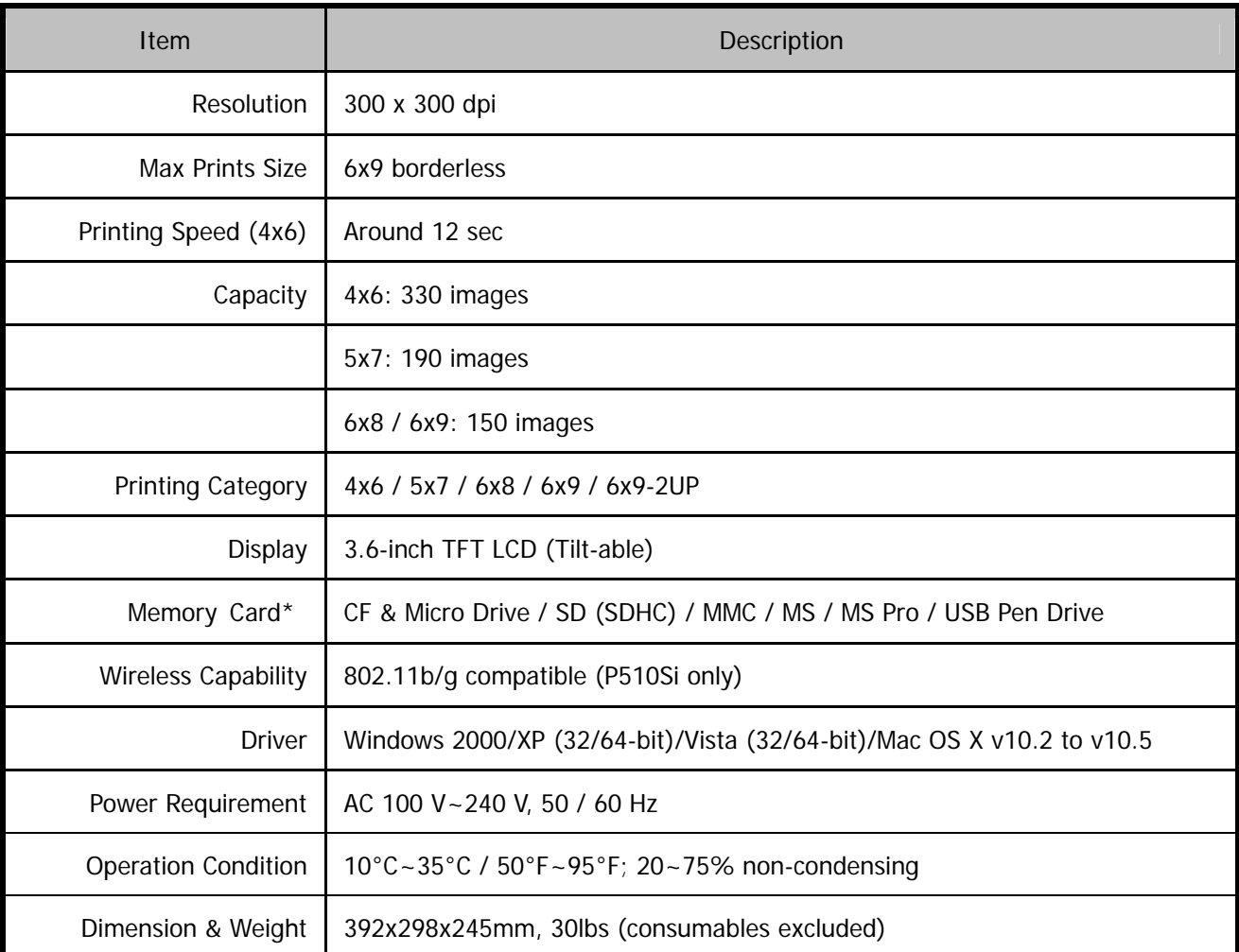

### **How to Do Direct Wireless Printing By P510Si**

#### **Scenario 1**

Using Canon DSLR to take pictures and printing photos by P510Si

#### (Example on **Canon 30D/20D**)

Before the setting, you need to connect Canon wireless file transmitter to your camera in advance. For detailed instruction of transmitter setting, there's need to read the user's manual of Canon wireless file transmitter WFT-E1A. On P510Si, we provide a brief introduction of how to set up your Canon transmitter.

#### 1) On P510Si, go to **Settings** \ **Advanced Setting**

2) Select **Wireless for Camera** and then enable the function. Exit the setup page and wireless adapter automatically activates. See below for detail

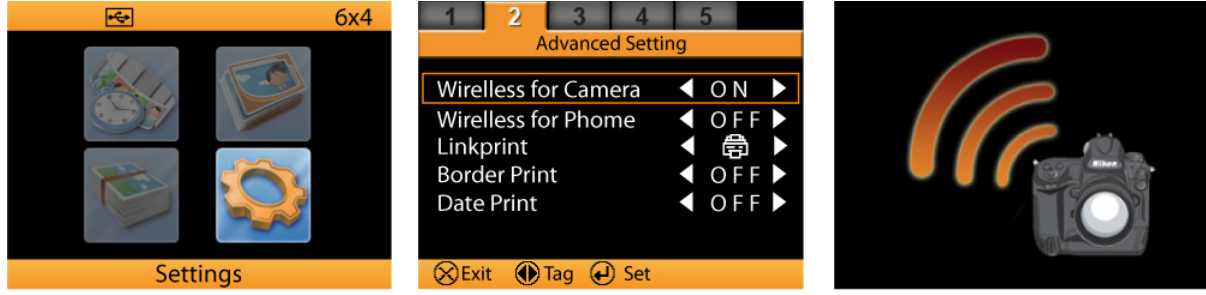

3) After wireless function is activated, by EDIT button users can see the detailed info about wireless adaptor of P510Si. Press " X " to start the instruction of setting camera wireless file transmitter.

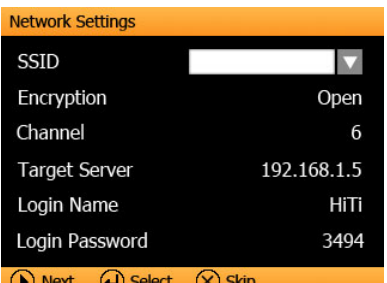

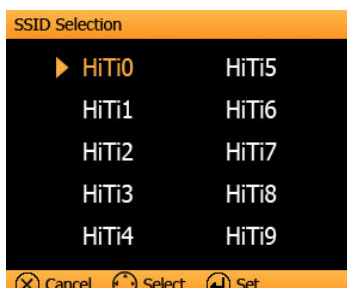

SSID is allowed to change freely. However, setting of SSID on P510Si **MUST** be consistent with SSID setting on camera transmitter.

**Selecting Camera or Transmitte** 

 $\bigotimes$  Cancel  $\bigodot$  Select  $\bigoplus$  OK

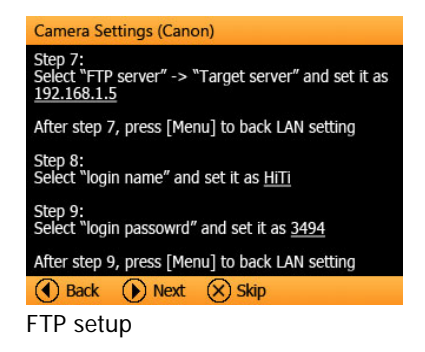

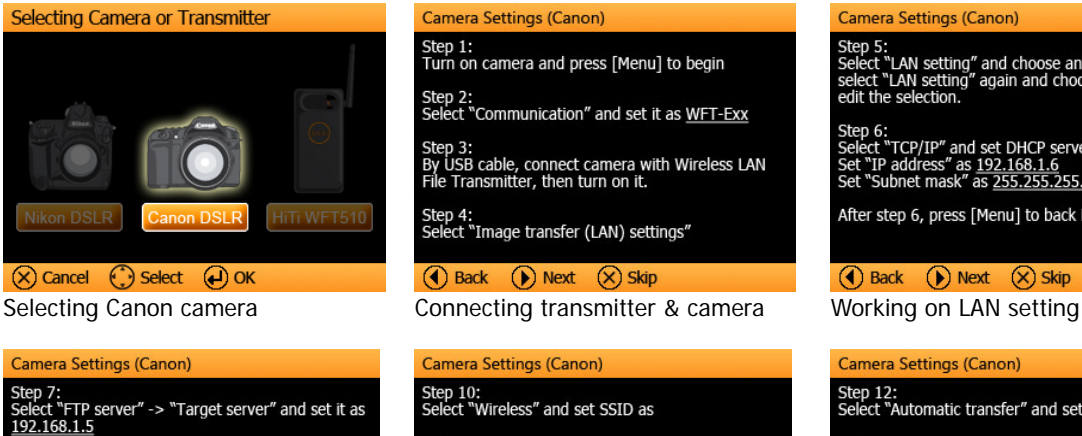

Step 11:<br>Select "Advanced settings" and set it as <u>Ad hoc</u><br>Next, set "Channel" as <u>6</u><br>Last, set "Encryption" as <u>None</u>

After step 11, press [Menu] to back LAN setting

**1** Back (D Next ⊗ Skip

5:<br>t "LAN setting" and choose any of 5 set; then<br>t "LAN setting" again and choose "Set up" to<br>he selection. 6:<br>t: "TCP/IP" and set DHCP server as <u>No use</u><br>IP address" as <u>192.168.1.6</u><br>'Subnet mask" as <u>255.255.255.0</u>

After step 6, press [Menu] to back LAN setting

#### **1** Back (▶ Next (× Skip

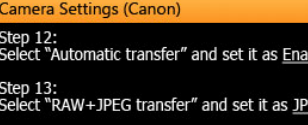

Step 14:<br>Select "LAN type" and set it as Wireless

After step 14, wireless transfer setup is complete.<br>Please press [  $\bigodot$  ] to finalize, and then start shooting images.

#### 4 Back (a) Ok

FTP setup SSID setup SSID setup If setup is correct, you will see signal **In Shown on LCD of transmitter** 

After transmitter setting is done, you can start taking pictures on your Canon camera

#### **Scenario 2**

Using Nikon DSLR to take pictures and printing photos by P510Si

#### (Example on **Nikon D200**)

Before the setting, you need to connect Nikon wireless transmitter to your camera in advance. For detailed instruction of transmitter setting, there's need to read the user's manual of Nikon wireless transmitter WT-3. On P510Si, we provide a brief introduction of how to set up your Canon transmitter.

#### 1) On P510Si, go to **Settings** \ **Advanced Setting**

2) Select **Wireless for Camera** and enable the function. Exit the setup page and wireless adapter automatically activates. See below for detail

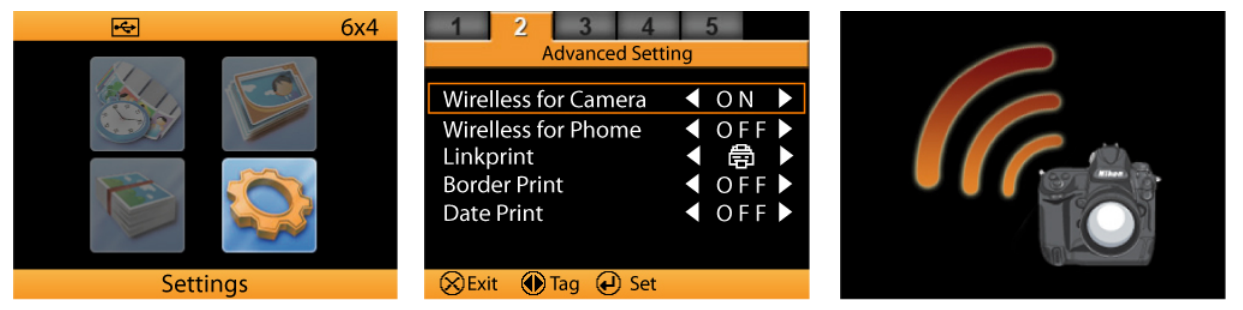

3) After wireless function is activated, by EDIT button users can see the detailed info about wireless adaptor. Press " X " to start the instruction of setting camera wireless file transmitter.

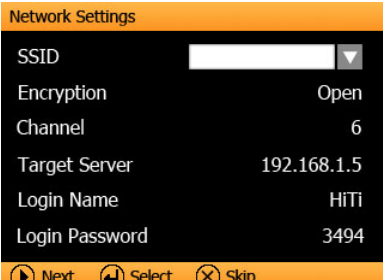

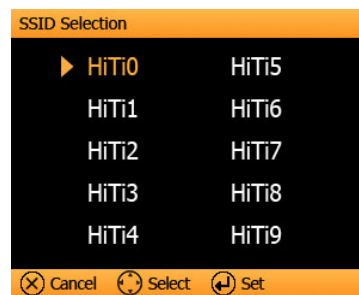

SSID is allowed to change freely. However, setting of SSID on P510Si **MUST** be consistent with SSID setting on camera transmitter.

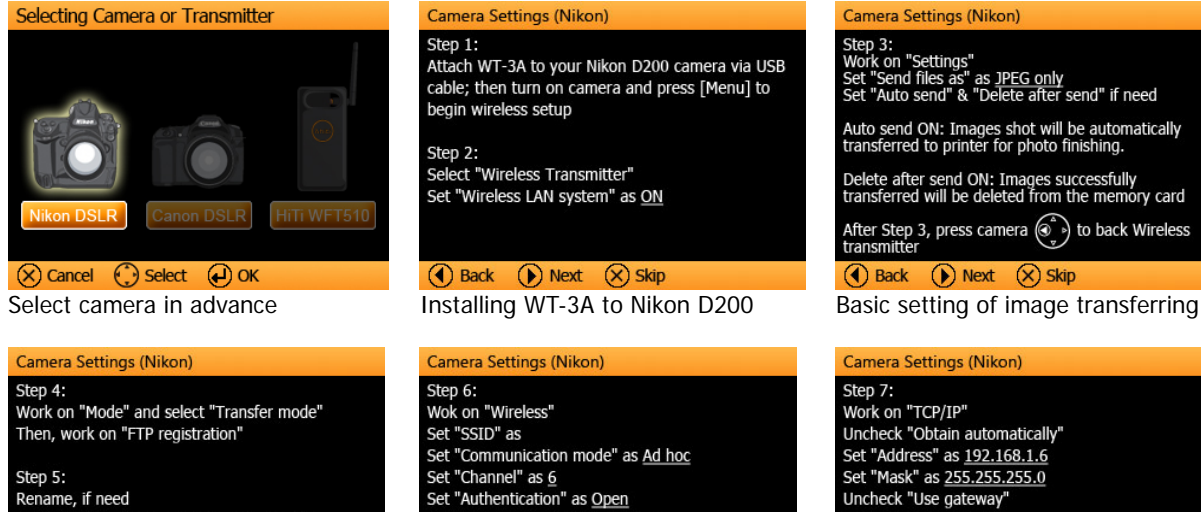

Set "Interface type" as Wireless & Ethernet

**1** Back (D) Next ⊗ Skip

Camera Settings (Nikon) Attach WT-3A to your Nikon D200 camera via USB cable; then turn on camera and press [Menu] to begin wireless setup

- - - - - - .<br>Select "Wireless Transmitter" Set "Wireless LAN system" as ON

# **1** Back (▶ Next ⊗ Skip

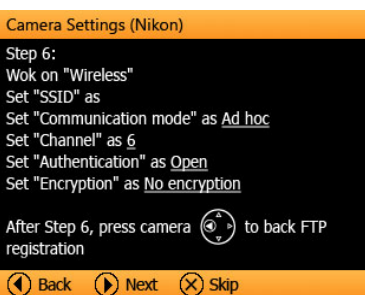

FTP registration Set SSID (Must be same as printer) TCP/IP setup

ettings' k on Set "Send files as" as JPEG only<br>Set "Send files as" as JPEG only<br>Set "Auto send" & "Delete after send" if need Auto send ON: Images shot will be automatically<br>transferred to printer for photo finishing. Delete after send ON: Images successfully<br>transferred will be deleted from the memory card After Step 3, press camera (a) to back Wireless<br>transmitter

Camera Settings (Nikon)

4 Back (D) Next (X) Skip

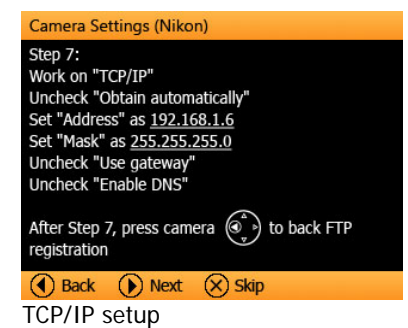

Camera Settings (Nikon) Camera Settings (Nikon)<br>
Step 8:<br>
Work on "FTP"<br>
Set "Address" as 192.168.1.5<br>
DO NOT set "Folder"<br>
Set "Port" as 21 & Check "PASV mode"<br>
Uncheck "Anonymous login"<br>
Set "User ID" as HITI & Set "Password" as 3494<br>
Uncheck registration

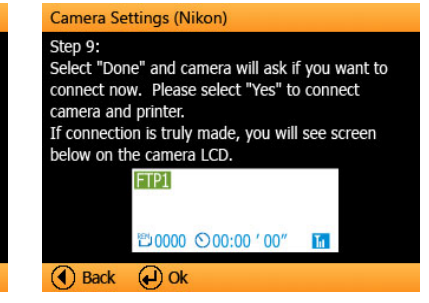

If setup is correct, you will see signal **In shown on camera LCD** 

FTP setup

**1** Back (D) Next ⊗ Skip